# **Dell S2419HM دليل المستخدم**

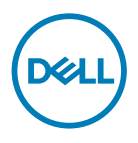

**الطراز: HM2419S الطراز التنظيمي: HMt2419S**

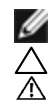

**مالحظة:** تشير المالحظة إلى معلومات هامة تساعدك في االستخدام األفضل للكمبيوتر. **تنبيه: يشير التنبيه إلى إمكانية حدوث تلف باألجزاء المادية أو فقدان البيانات في حالة عدم اتباع التعليمات. تحذير: يشير التحذير إلى إمكانية تلف الممتلكات، أو اإلصابة الشخصية، أو الوفاة.**

**حقوق الطباعة والنشر © لعام 2019-2018 لشركة Inc Dell. أو الشركات التابعة لها. جميع الحقوق محفوظة.** تمثل Dell، وEMC، والعلامات التجارية الأخرى، علامات تجارية خاصة بشركة Dell Inc. أو الشركات التابعة لها. قد تكون العلامات التجارية الأخرى بمثابة عالمات تجارية تابعة لمالكيها المعنيين.

**2019 – 10**

**اإلصدار 02A**

# **المحتويات**

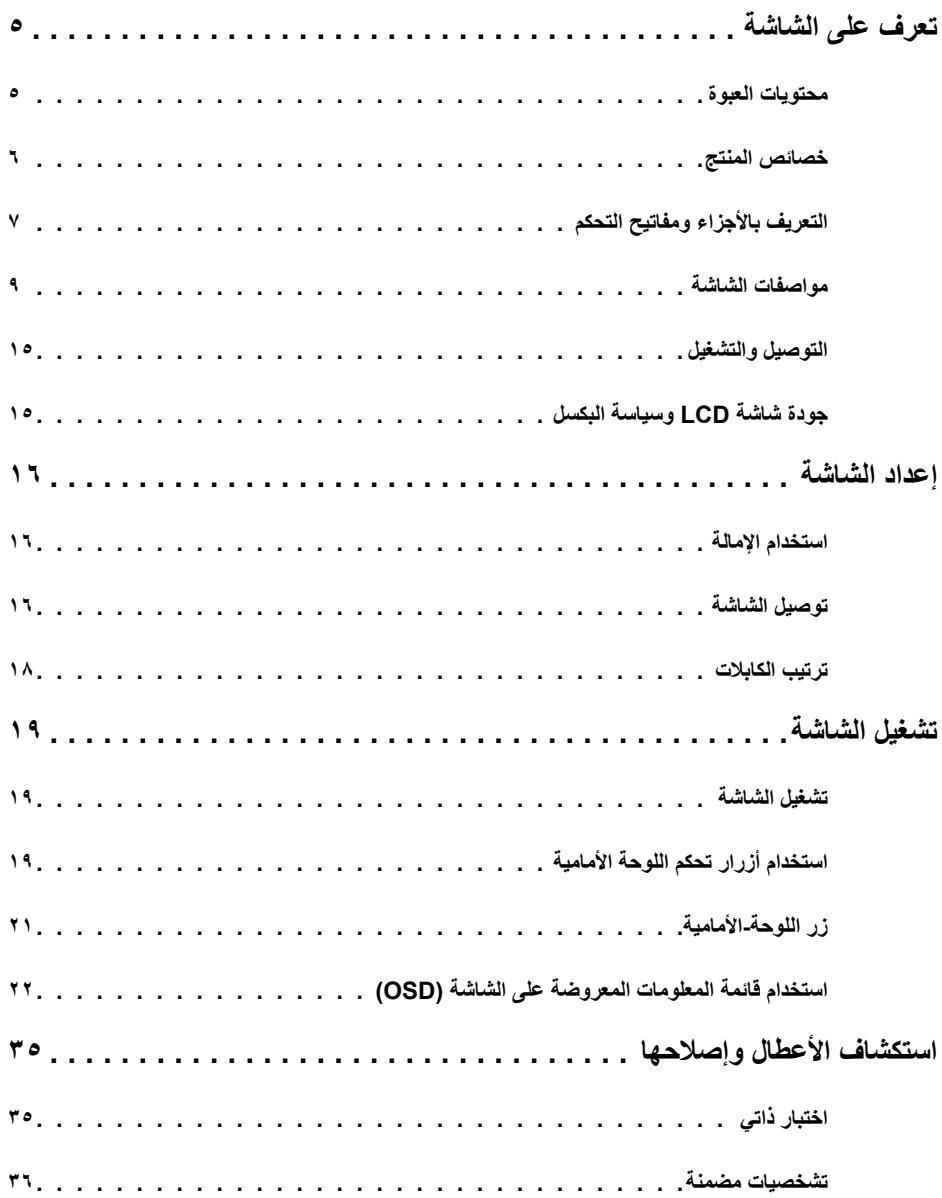

 $\boxed{\text{DGLL}}$ 

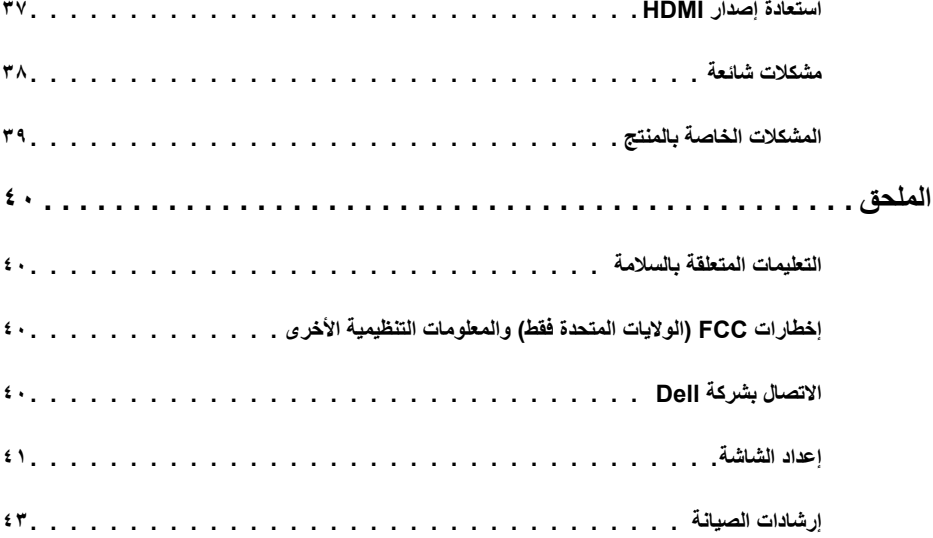

# $(DEIL)$

## **محتويات العبوة**

<span id="page-4-0"></span>يتم شحن الشاشة مع المحتويات المبينة أدناه. تأكد من استالم جميع المحتويات [واالتصال بشركة](#page-39-0) [Dell](#page-39-0) في حالة اكتشاف عدم وجود أي جزء.

 **مالحظة:** بعض العناصر قد تكون اختيارية وقد ال يتم شحنها مع الشاشة. قد تكون بعض المزايا أو الوسائط غير متاحة في بلدان معينة.

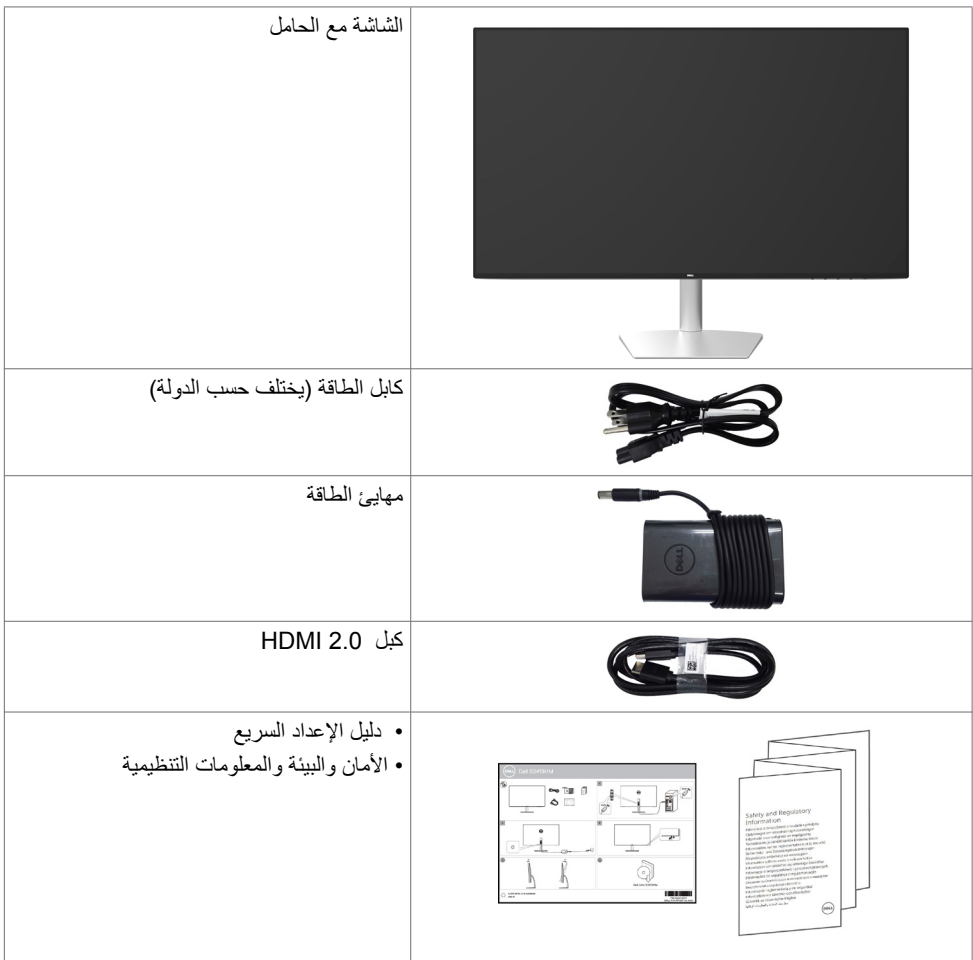

(dell

### **خصائص المنتج**

<span id="page-5-0"></span>وتتميز الشاشة **HM2419S Dell** بمصفوفة نشطة، وترانزستور رقيق الطبقات )TFT )وشاشة عرض بلورية )LCD )

وإضاءة خلفية ومؤشر بيان حالة. ومن بين الخصائص التي تتميز بها الشاشة:

- «شاشة عرض مرئية مقاس ٦٠,٤٥ سم (٢٣,٨ بوصة) (بالقياس القُطري). دقة ١٩٢٠ × ١٠٨٠ مع دعم الشاشة الكاملة لدر حات الدقة الأقل.
	- نسبة تباين ديناميكي هائل )8,000,000:1(.
	- زوايا مشاهدة واشعة مع سلسلة ألوان كاملة.
		- إمكانية ضبط اإلمالة.
	- إمكانية التوصيل والتشغيل إذا كان نظامك يدعمها.
	- تقليل إجهاد العين من خالل الشاشة الخالية من الوميض.
- ً قد تسبب التأثيرات المحتملة الطويلة األجل النبعاث الضوء األزرق من الشاشة ضررا بالعين يشمل إجهاد العين أو إجهاد العين الناجم عن الأجهزة الرقمية. ميزة ComfortView (العرض المريح) مصممة لتقليل كمية الضوء الأزرق المنبعث من الشاشة للحصول على راحة مضاعفة للعين.
	- ُ المدى الديناميكي العالي الم َّعدل مالئم الستخدام الشاشة.
		- يدعم تقنية FreeSync AMD™.
	- عمليات ضبط قائمة الخيارات المعروضة على الشاشة )OSD )لإلعداد بسهولة وتحسين أداء الشاشة.
	- مستوى PVC/BFR/CFR مخفض )لوحات الدوائر مصنوعة من صفائح خالية من PVC/BFR/CFR).
		- شاشات حاصلة على شهادة TCO.
			- التوافق مع RoHS.
		- ٍ زجاج اللوحة فقط خال من الزرنيخ والزئبق.
		- وضع استعداد بقدرة 0,5 وات في حالة السكون.

**6** | **ةشاشلا ىلع فرعت**

DELI

**التعريف باألجزاء ومفاتيح التحكم**

الجانب الأما*مي* للشاشة

<span id="page-6-0"></span>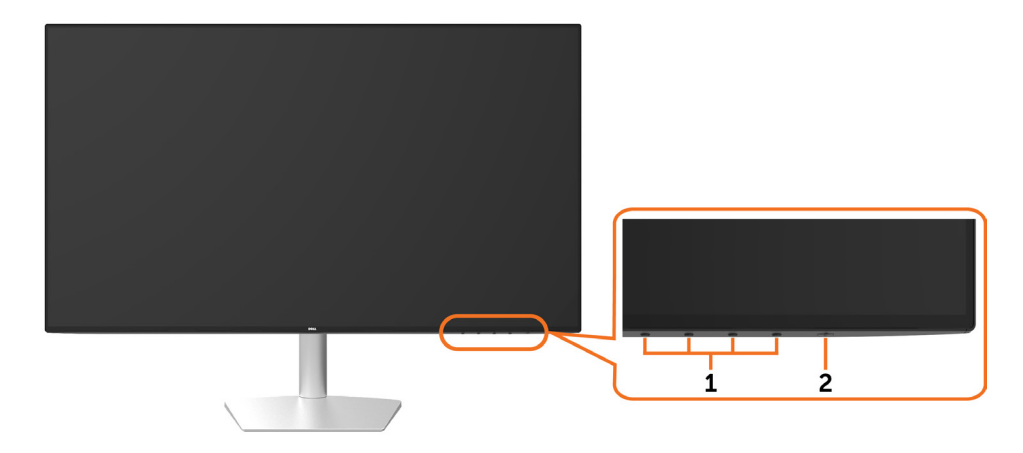

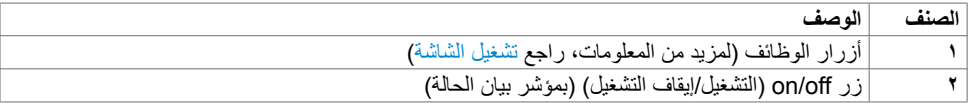

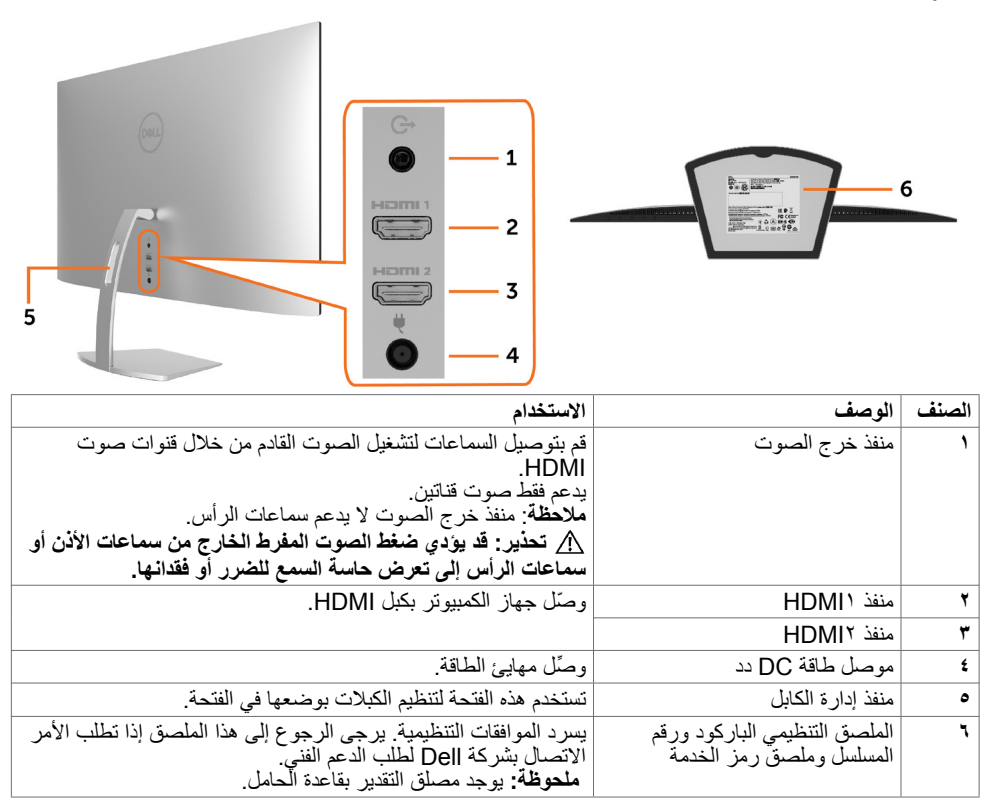

DELL

# **مواصفات الشاشة**

<span id="page-8-0"></span>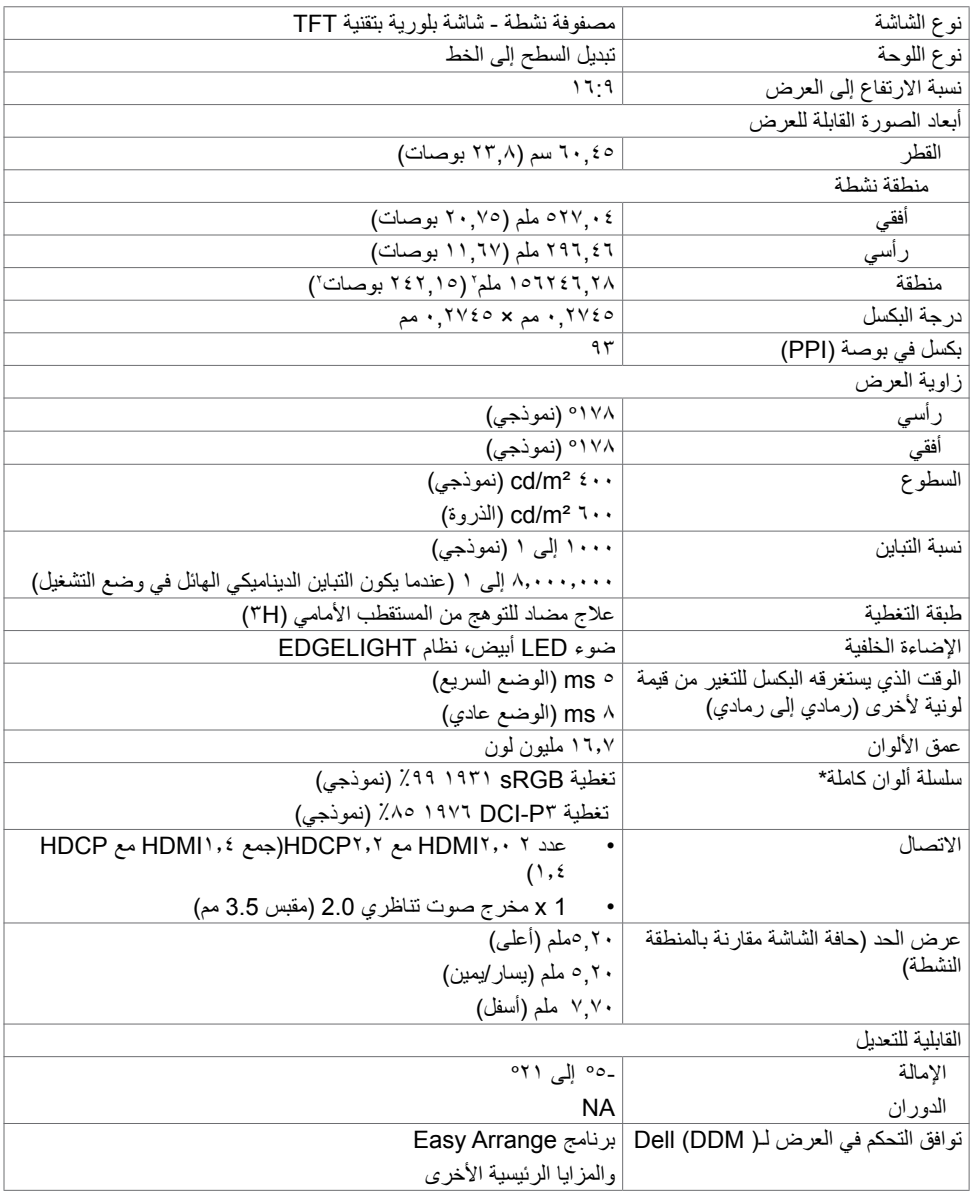

 $(DE)$ 

# **مواصفات الدقة**

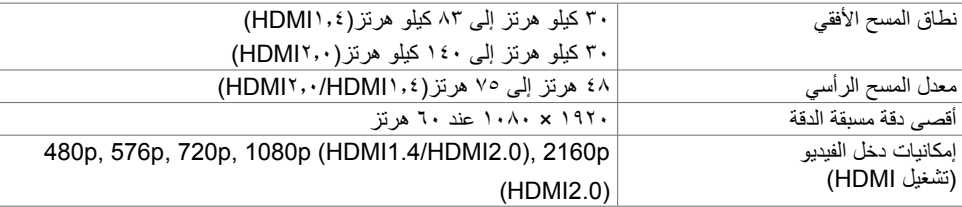

# **ًا أوضاع العرض المعدة مسبق**

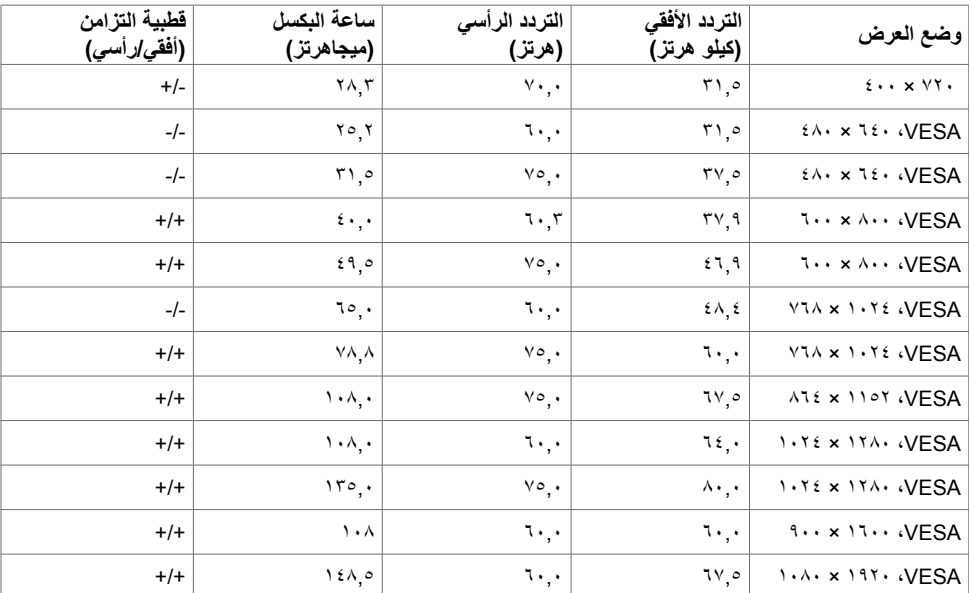

## **المواصفات الكهربائية**

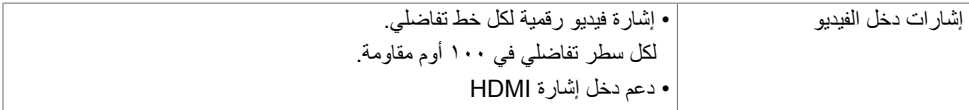

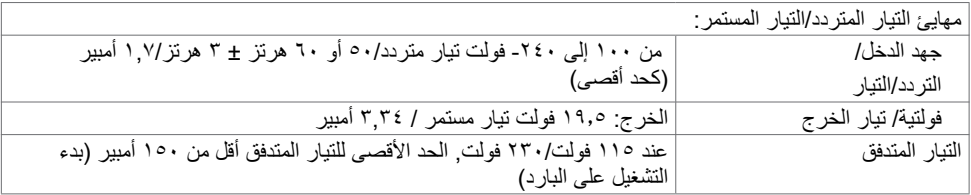

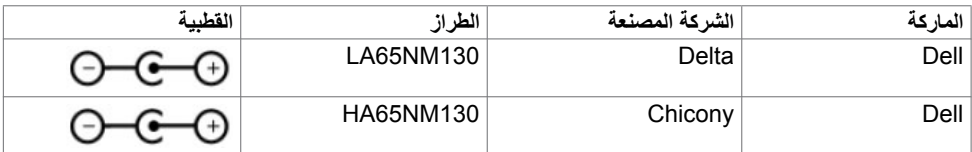

### **الخصائص المادية**

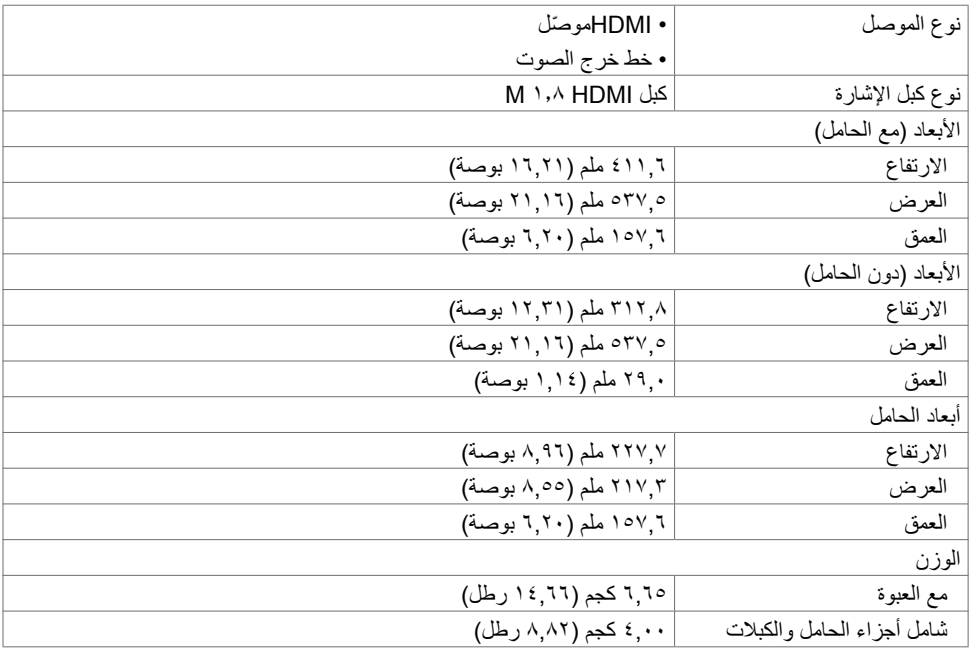

 $\boxed{\text{PEL}}$ 

<span id="page-11-0"></span>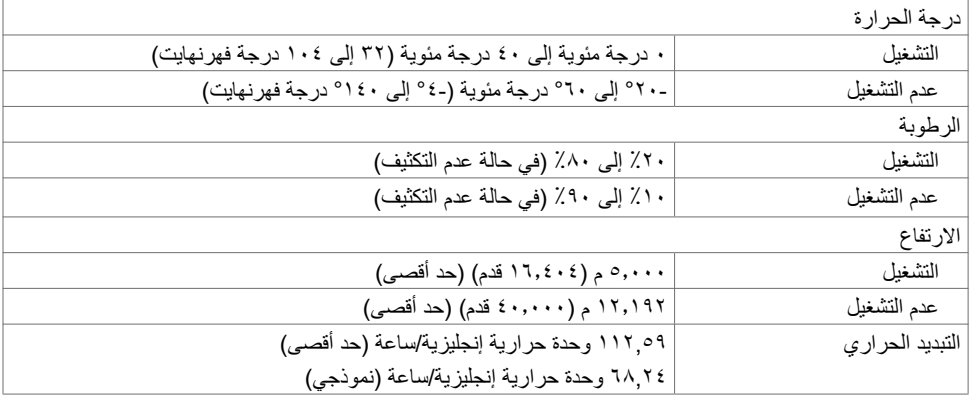

## **أوضاع إدارة الطاقة**

إذا كان لديك بطاقة فيديو أو برنامج مثبت على الكمبيوتر متوافق مع المعيار DPM s'VESA- فسيقلل ذلك من استهالك الطاقة ً تلقائي ُ ا في حالة عدم االستخدام. يشار إلى ذلك بوضع توفير الطاقة. وفي حال اكتشاف الكمبيوتر أي إدخال من لوحة المفاتيح أو ً الماوس أو أية أجهزة إدخال أخرى، فستستأنف الشاشة عملها تلقائيا. يوضح الجدول التالي استهالك الطاقة واإلشارات الخاصة بخاصية التوفير التلقائي للطاقة.

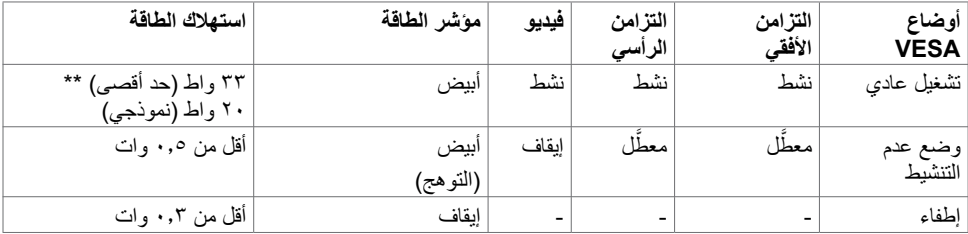

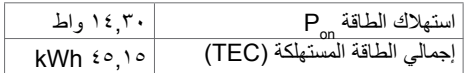

DELL

تعمل وظائف الخيارات المعروضة على الشاشة في وضع التشغيل العادي. إذا ضغطت على أي زر في وضع عدم التنشيط، يتم عرض الرسالة التالية:

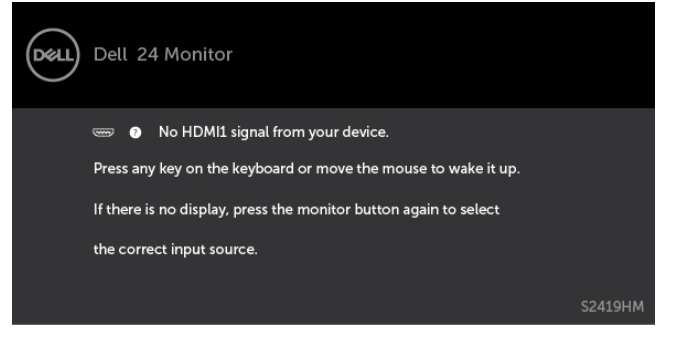

 \*انعدام استهالك الطاقة في وضع إيقاف التشغيل يمكن فقط تحقيقه عن طريق فصل مهايئ الطاقة من الشاشة. \*\*قصى استهالك للطاقة مع أقصى إشراق ونشاط USB. هذا المستند لأغراض الاطلاع فحسب، كما أنه يعكس أداء المعمل. قد تختلف طريقة أداء المنتج التابع لك حسب البرامج

والمكونات والاجهزة الطرفية التي طلبتها ولا يوجد أي التزام لتحديث مثل هذه المعلومات. وبناءً عليه، ينبغي للمستخدم عدم االعتماد على هذه المعلومات في اتخاذ قرارات بشأن التفاوتات الكهربائية أو خالفها. وال يوجد أي ضمان صريح أو ضمني لدقة المعلومات أو اكتمالها.

تنشيط جهاز الكمبيوتر والشاشة للوصول إلى المعلومات المعروضة على الشاشة.

**مالحظة:** Pon: استهالك الطاقة حسب وضع التشغيل بالرجوع إلى طريقة اختبار Star Energy. TEC: إجمالي استهالك الطاقة بالكيلو وات في الساعة محسوب بالرجوع إلى طريقة اختبار Star Energy.

**تعيين الدبابيس\_منفذ HDMI**

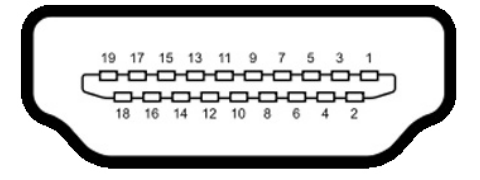

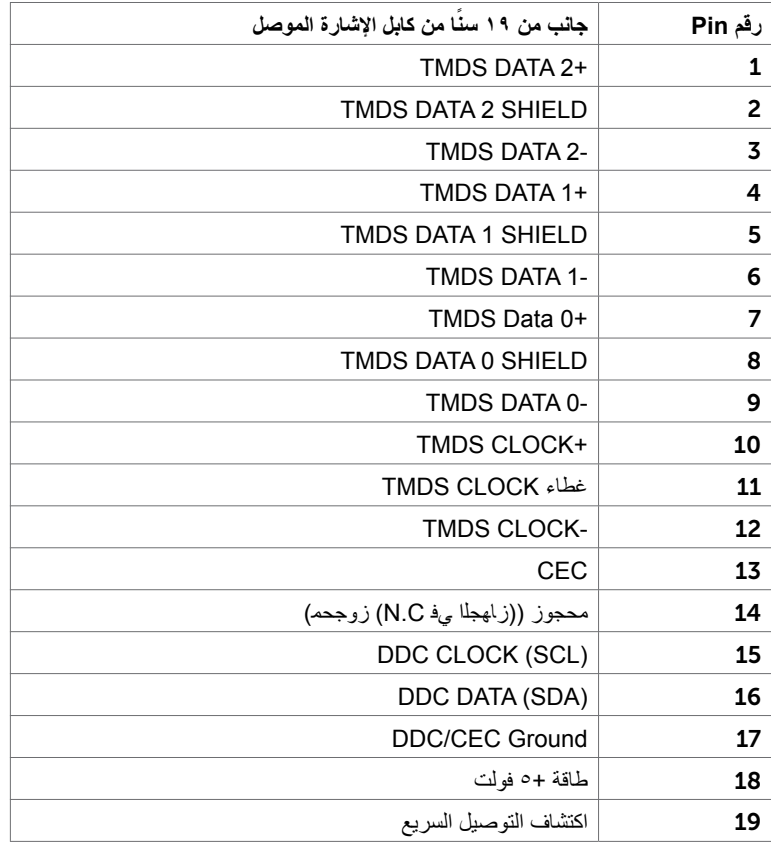

(dell

### **التوصيل والتشغيل**

<span id="page-14-0"></span>يمكنك تثبيت الشاشة في أي جهاز متوافق مع التوصيل والتشغيل. تزود الشاشة نظام الكمبيوتر ببيانات تعريف العرض الممتد )EDID ً ) تلقائيا باستخدام بروتوكوالت قناة عرض البيانات )DDC )حتى يتمكن الكمبيوتر من تهيئة نفسه وتهيئة إعدادات ً الشاشة. تتم معظم عمليات تثبيت الشاشة تلقائيا، ومن ثم يمكنك تحديد إعدادات مختلفة إذا كنت ترغب في ذلك. لمزيد من المعلومات حول تغيير إعدادات الشاشة، راجع [تشغيل الشاشة](#page-18-0).

# **جودة شاشة LCD وسياسة البكسل**

من الطبيعي أثناء عملية تصنيع شاشة LCD أن تصبح وحدة بكسل واحدة أو أكثر ثابتة وفي حالة غير متغيرة يصعب رؤيتها وال تؤثر على جودة أو إمكانية [اس](http://www.dell.com/support/monitors)تخدام الشاشة. للمزيد من المعلومات عن سياسة بكسل شاشة LCD، يمكنك الرجوع إلى موقع الدعم الخاص بشركة Dell على: http://www.dell.com/support/monitors

DELI

# **استخدام اإلمالة**

يمكنك إمالة الشاشة لزاوية العرض األكثر أريحية.

<span id="page-15-0"></span>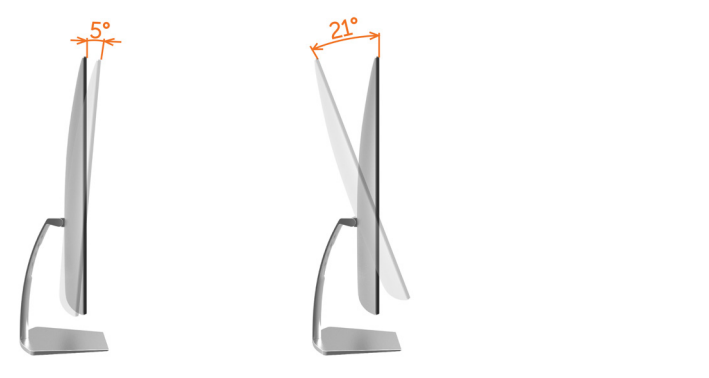

 **تحذير: قبل الشروع في تنفيذ أي من اإلجراءات الواردة في هذا القسم، يرجى اتباع [التعليمات المتعلقة بالسالمة](#page-39-0).**توصيل الشاشة لتوصيل الشاشة بالكمبيوتر، اتبع الخطوات التالية: **1** قم بإيقاف تشغيل الكمبيوتر الخاص بك.

**2** ِّ وصل كابل HDMI من الشاشة إلى الكمبيوتر.

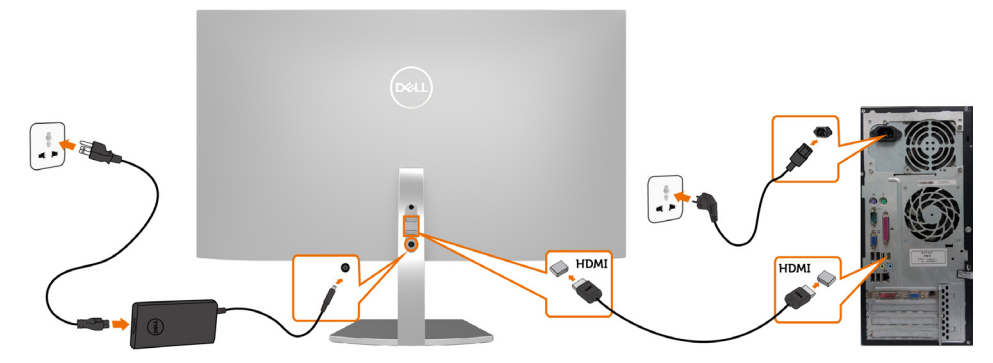

- 3 قم بتشغيل الشاشة.
- 4اختر مصدر الدخل الصحيح من قائمة التعليمات الظاهرة على الشاشة وقم بتشغيل الكمبيوتر.

### **تطلبات عرض محتوى HDR أو تشغيله**

)1( بواسطة محرك األقراص BluRay Ultra أو لوحات التحكم في األلعاب

 تأكد من أن مشغل DVD ولوحات التحكم في األلعاب قادرة على تشغيل HDR, على سبيل المثال: -DMP Panasonic 900UB, 4PS ,S One Box-x Pro. قم بتحميل مشغالت بطاقة الرسومات المناسبة, )لتطبيقات الحاسب الشخصى( انظر أدناه.

)2( بواسطة الحاسوب الشخصي

 تأكد من أن بطاقة الرسومات المستخدمة قادرة على تشغيل HDR ومتوافقة معه, مثل: a2.0HDMI( مع خيار HDR ) ومن تثبيت برنامج تشغيل رسومات HDR. يجب استخدام تطبيق مشغل قادر على تشغيل HDR, مثل: Cyberlink PowerDVD ,17 Windows 10 Movies وتطبيق التلفاز.على سبيل المثال: 8910XPS Dell, Alienware 5R Aurora مرفق ببطاقات الرسومات التالية. برنامج تشغيل رسومات Dell مع دعم HDR: يرجى الرجوع إلى موقع دعم )[monitors/support/com.dell.www://http](http://www.dell.com/support/monitors) [\(](http://www.dell.com/support/monitors)Dell لتحميل أحدث برنامج تشغيل رسومات يدعم تشغيل HDR لحاسوبك الشخصي/حاسوبك المحمول.

#### Nvidia

 بطاقات رسومات Nvidia قادرة على تشغيل 1070GTX :HDR, 1080GTX, 5000P, 6000P إلخ. للحصول على بطاقات رسومات Nvidia القادرة على تشغيل HDR بنطاق كامل؛ يرجى الرجوع إلى موقع الويب الخاص بشركة Nvidia وهو www.nvidia.com برامج التشغيل التي تدعم وضع التشغيل في وضع ملء الشاشة (مثل: ألعاب الحاسوب الشخصي, ومشغالت HDR ,)UltraBluRay في نظام التشغيل 10Win Redstone 2 OS: 384.76 أو األحدث منه.

#### AMD

 بطاقات رسومات AMD القادرة على تشغيل 480RX :HDR, 470RX, 460RX, 7100WX, 5100WX, 4100WX, إلخ. للحصول على بطاقات رسومات AMD القادرة على تشغيل HDR بنطاق كامل؛ يرجى الرجوع إلى الموقع اإللكتروني com.amd.www تحقق من معلومات دعم مشغالت HDR وقم بتحميل أحدث المشغالت من الموقع اإللكتروني com.amd.www

#### Intel (رسومات مدمجة)

 نظام قادر على تشغيل CannonLake :HDR أو أحدث مشغل HDR مناسب: Windows 10 Movies وتطبيق التلفاز نظام تشغيل OS بدعم Windows :HDR 10 Redstone 3 مشغل يدعم HDR ُ : زر الموقع اإللكتروني com[.intel.downloadcenter](http://downloadcenter.intel.com) للحصول على أحدث برامج تشغيل HDR

**ملحوظة:** يتطلب تشغيل HDR بواسطة نظام التشغيل OS( مثل: تشغيل HDR في نافذة بسطح المكتب( نظام التشغيل Redstone ۱۰ Win أو الأحدث منه مع تطبيقات برامج التشغيل المناسبة, مثل: PowerDVD۱۷. ويتطلب تشغيل محتوى محمٍ برنامج DRM و/أو عتّاد مثّل:( Microsoft Playready™). يرجى الرجوع إلى موقع ويب Microsoft<br>'' للحصول على معلومات دعم HDR.

**D**ELI

<span id="page-17-0"></span>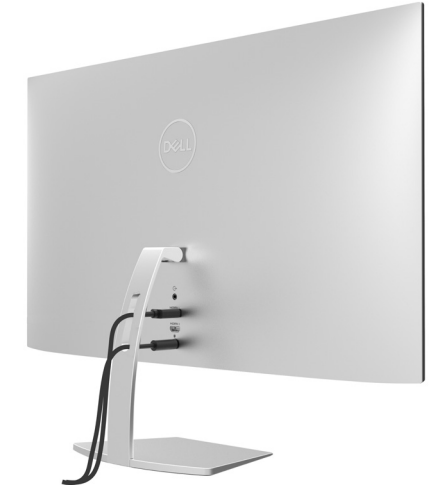

بعد إرفاق جميع الكبلات اللازمة بالشاشة والكمبيوتر ، ([راجع توصيل شاشة العرض](#page-15-0) لمرفق الكبل) تنظيم جميع الكابلات كما هو موضح أعاله.

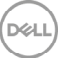

**تشغيل الشاشة**

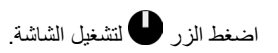

<span id="page-18-0"></span>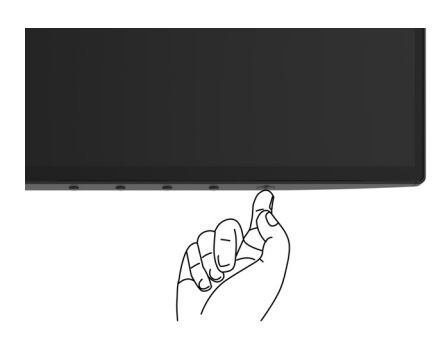

# **استخدام أزرار تحكم اللوحة األمامية**

استخدم أزرار التحكم الموجودة على الجزء األمامي للشاشة لضبط خصائص الصورة المعروضة. وعند استخدام تلك األزرار ً لضبط عناصر التحكم، تعرض الخيارات المعروضة على الشاشة قيما رقمية للخصائص أثناء تغييرها.

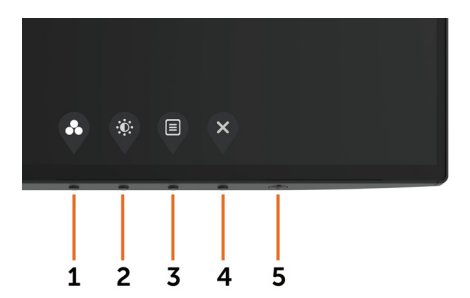

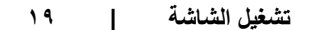

يوضح الجدول التالي أزرار اللوحة األمامية:

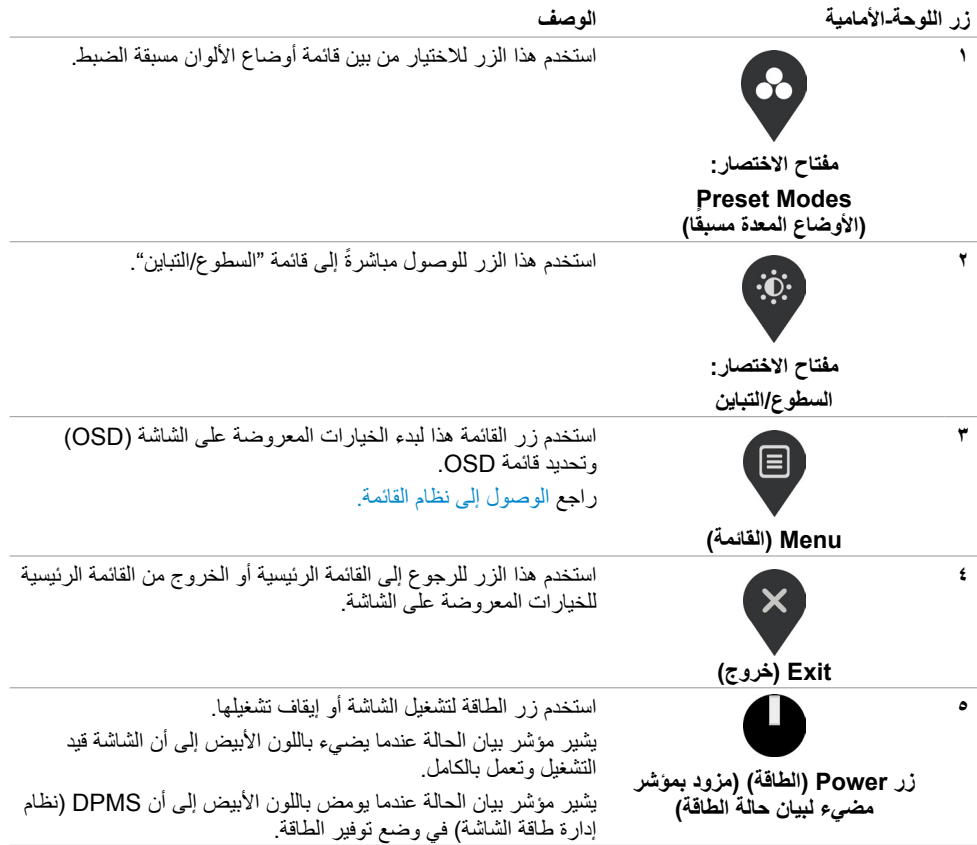

# **زر اللوحة‐األمامية**

استخدم الأزرار في مقدمة الشاشة لضبط إعدادات الصورة.

<span id="page-20-0"></span>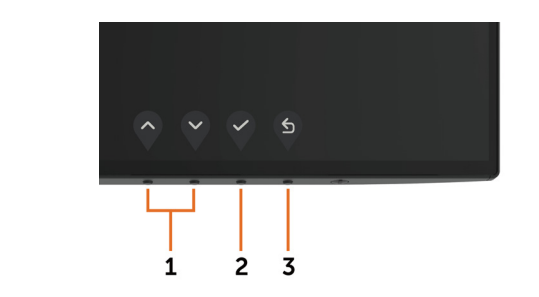

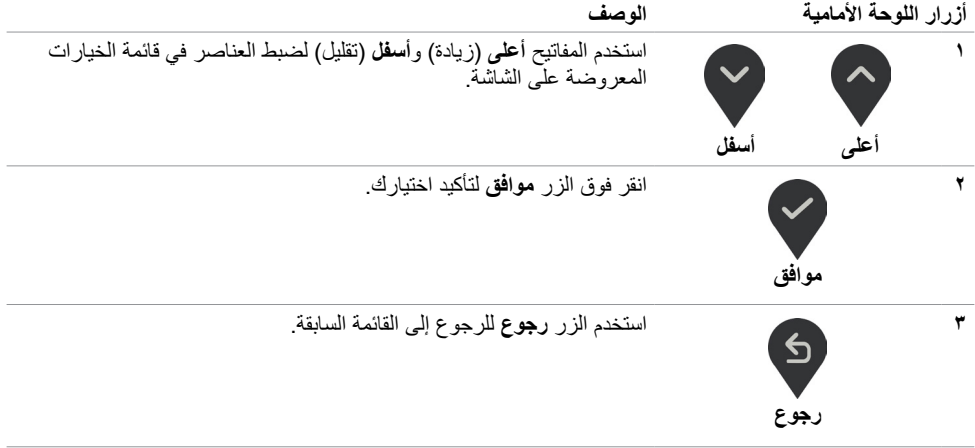

# **استخدام قائمة المعلومات المعروضة على الشاشة )OSD)**

**الوصول إلى نظام القائمة**

- <span id="page-21-0"></span> **مالحظة:** يتم حفظ أي تغييرات تقوم بها باستخدام قائمة OSD ً تلقائيا إذا انتقلت إلى قائمة OSD أخرى، أخرج من قائمة OSD، أو انتظر حتى تختفي قائمة OSD.
	- **1** ادفع الزر لبدء قائمة الخيارات المعروضة على الشاشة وعرض القائمة الرئيسية.

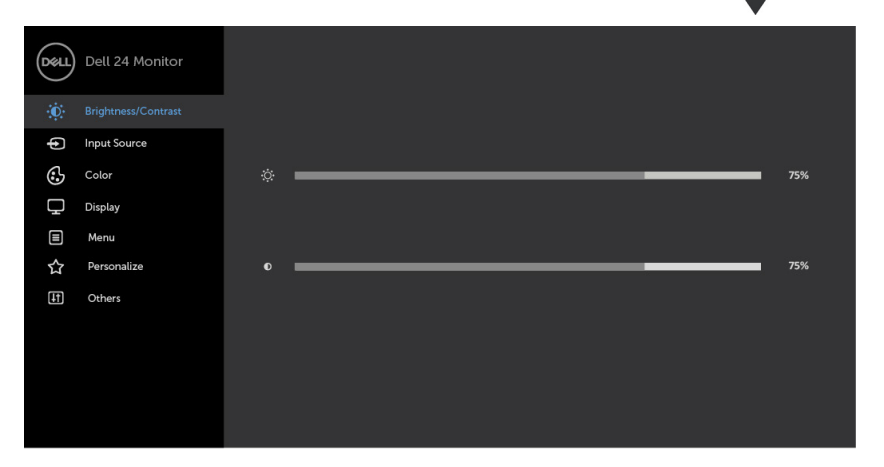

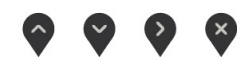

- **2** اضغط على الزرين و للتنقل بين الخيارات. أثناء االنتقال من أيقونة ألخرى يتم تظليل اسم الخيار.
	- **3** اضغط على الزر أو أو مرة واحدة لتنشيط الخيار المظلل.
		- **4** اضغط على الزرين و لتحديد المعلمة المطلوبة.
- **5** ادفع للدخول إلى شريط التمرير ثم استخدم الزرين أو حسب المؤشرات الموجودة على القائمة، إلجراء تغييراتك.
	- **6** حدد للرجوع إلى القائمة السابقة أو لقبول والعودة إلى القائمة السابقة.

DELI

<span id="page-22-0"></span>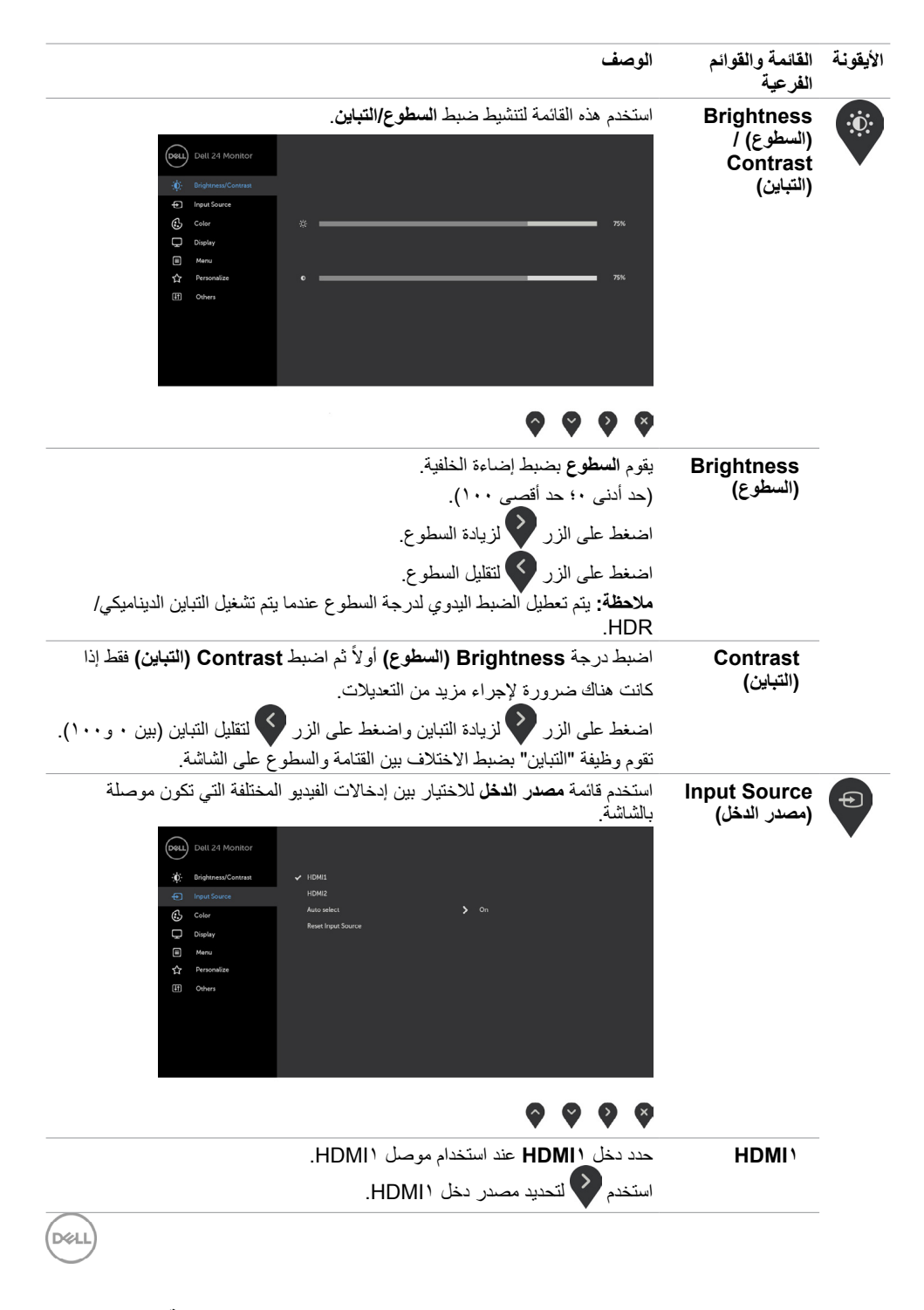

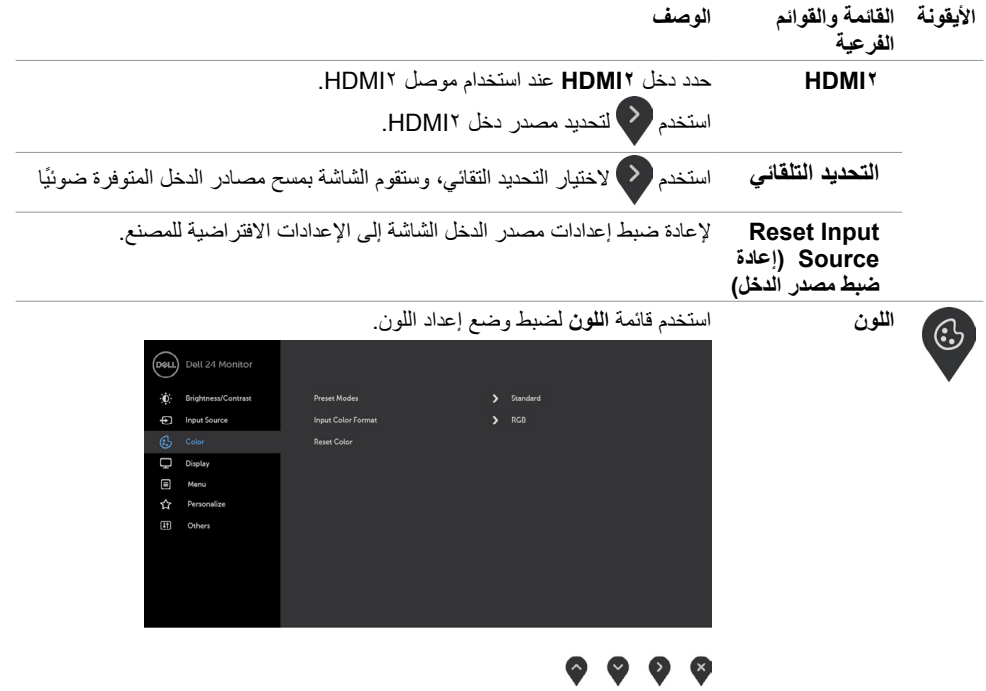

**DELL** 

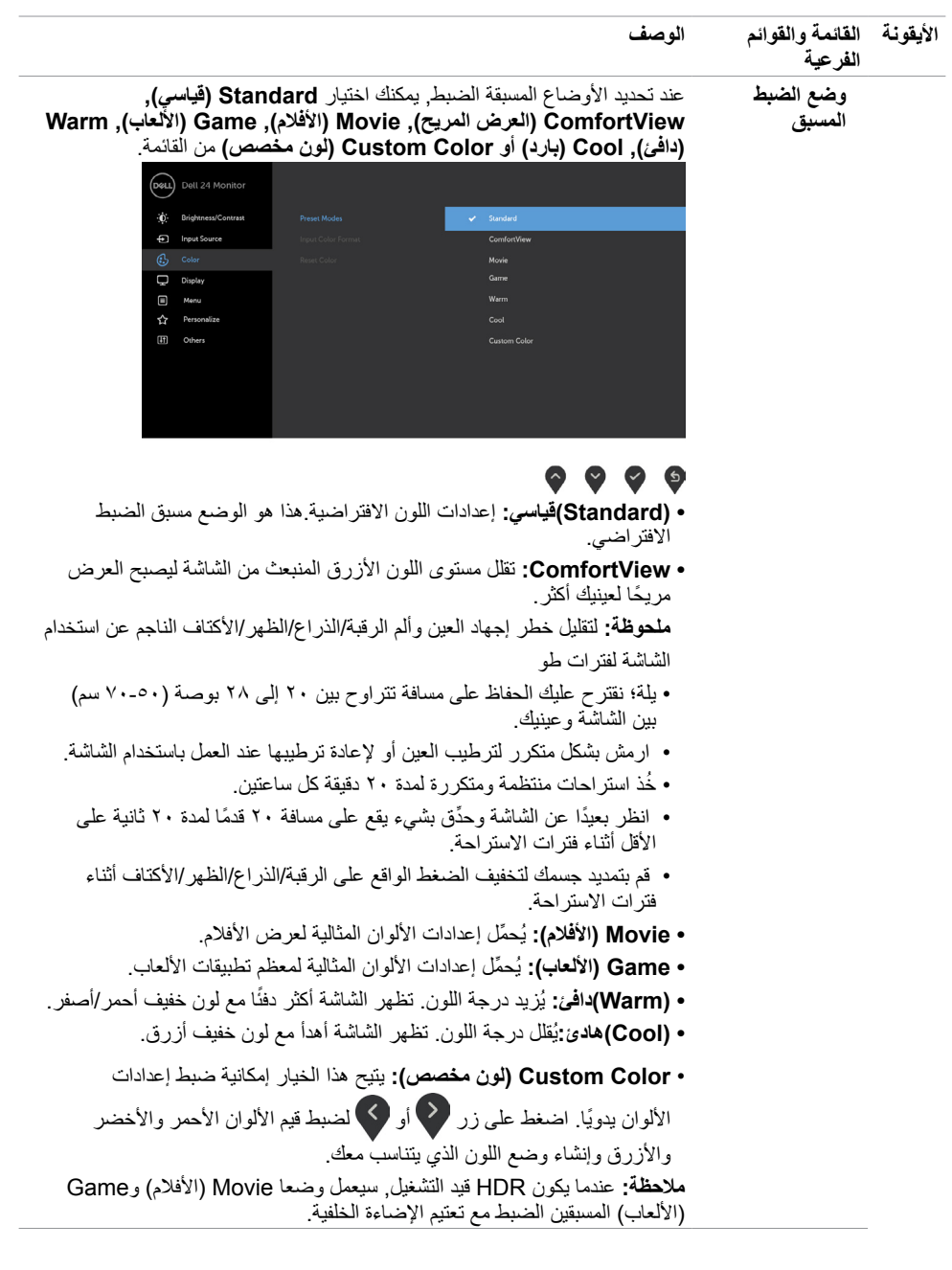

**ةشاشلا ليغشت | 25**

 $(1)$ 

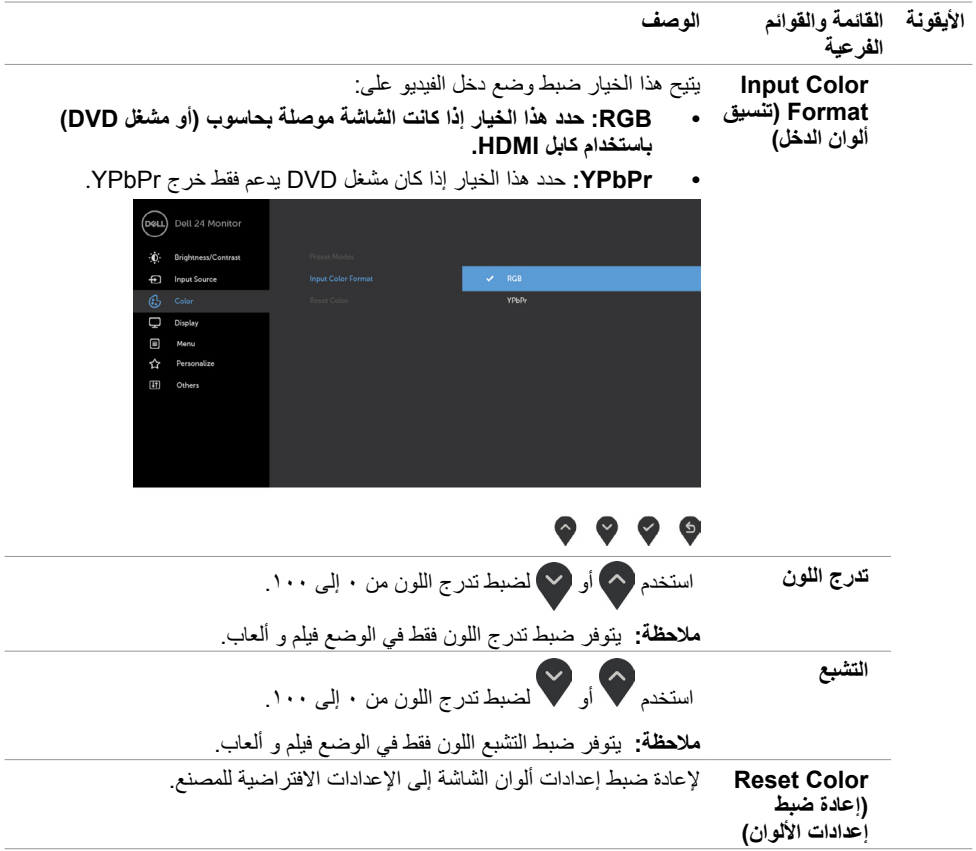

 $OGL$ 

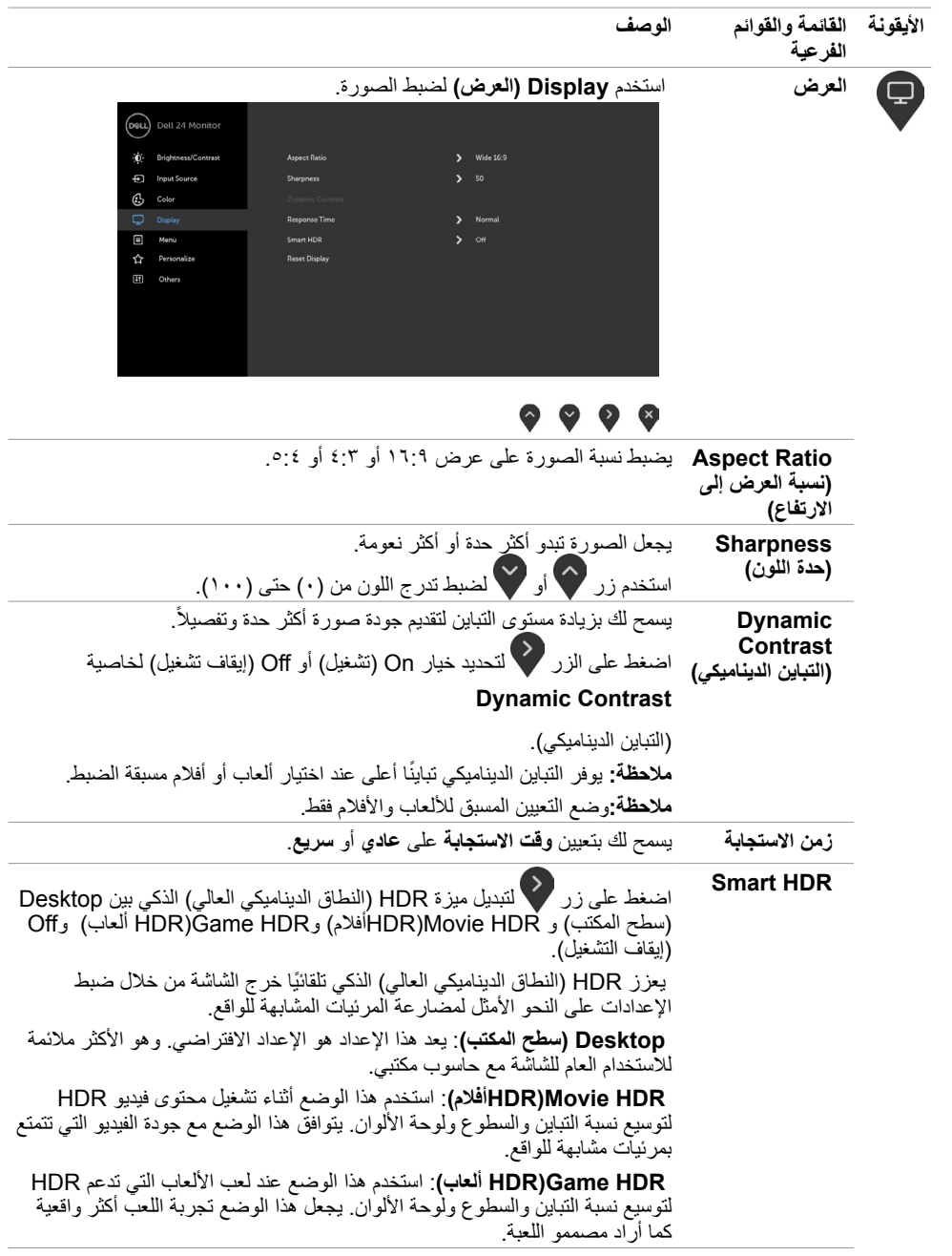

**ةشاشلا ليغشت | 27**

 $(DEIL)$ 

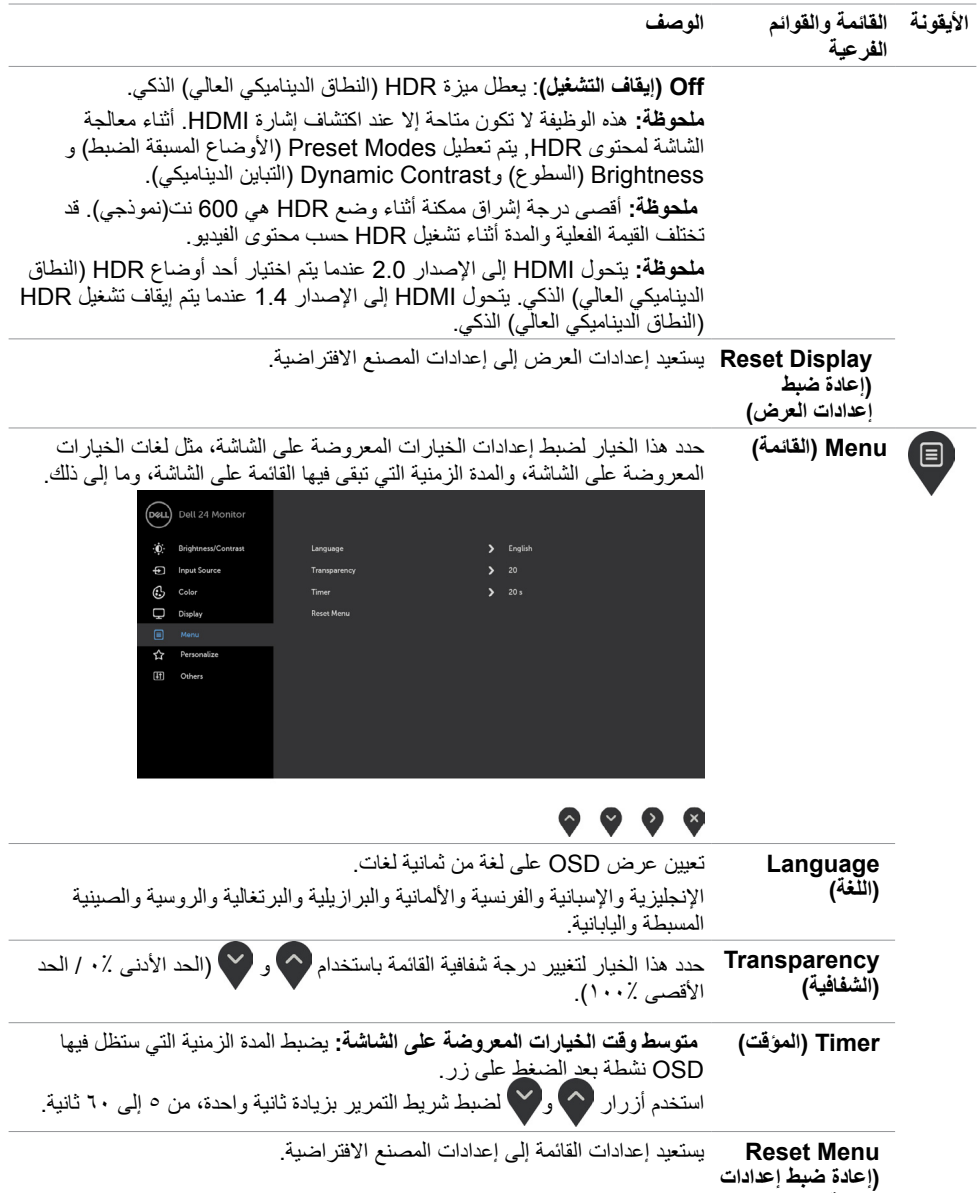

**القائمة(**

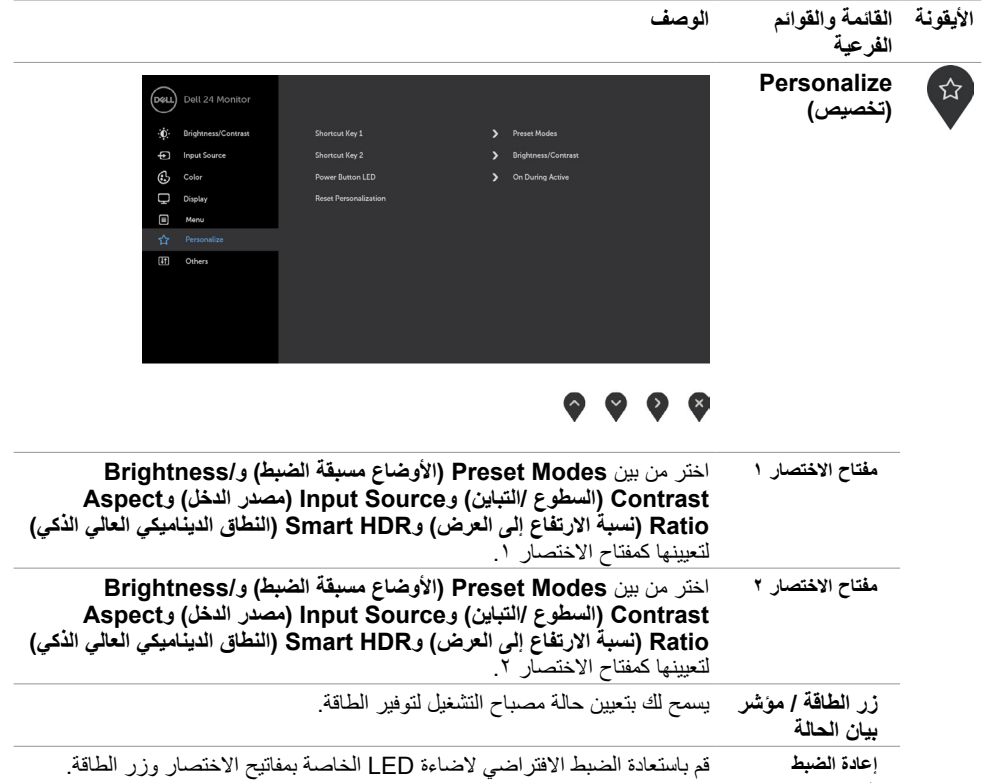

**التخصيص**

 $(\overline{DCL}$ 

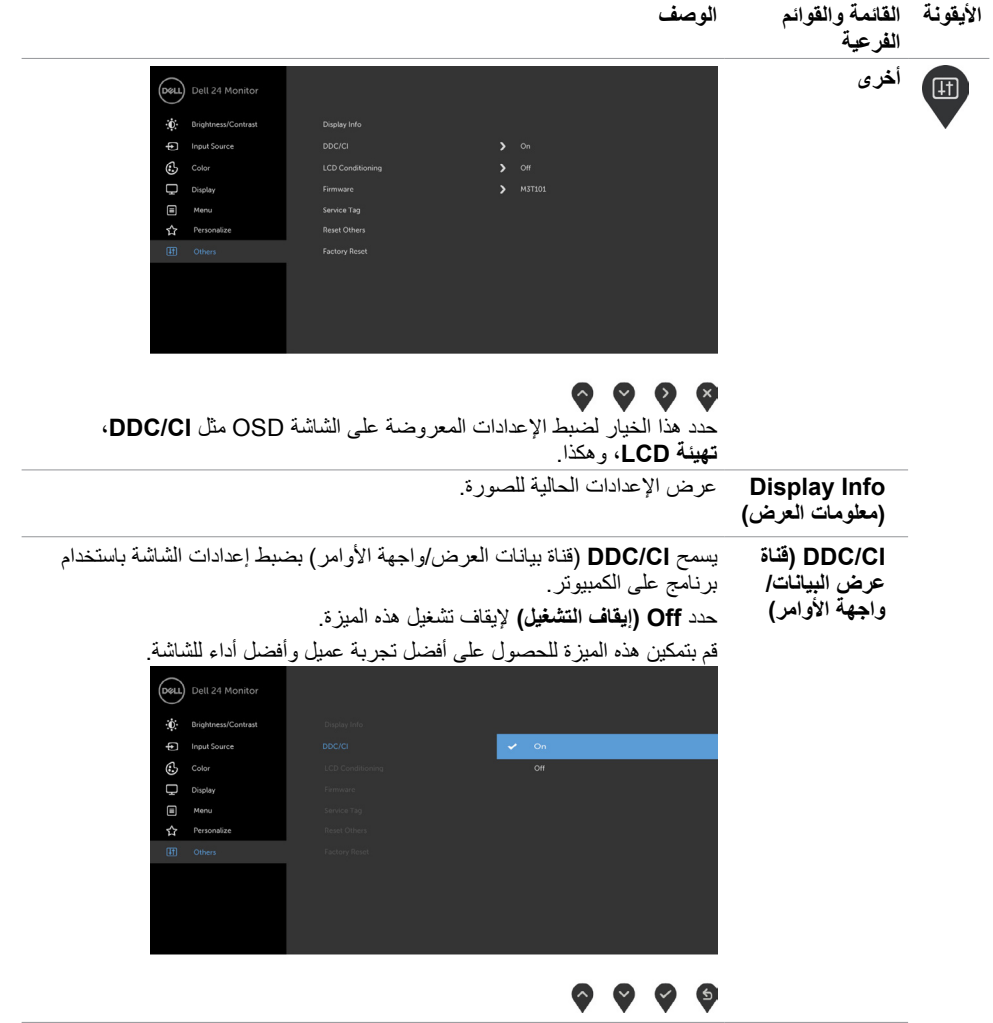

 $\boxed{\text{PEL}}$ 

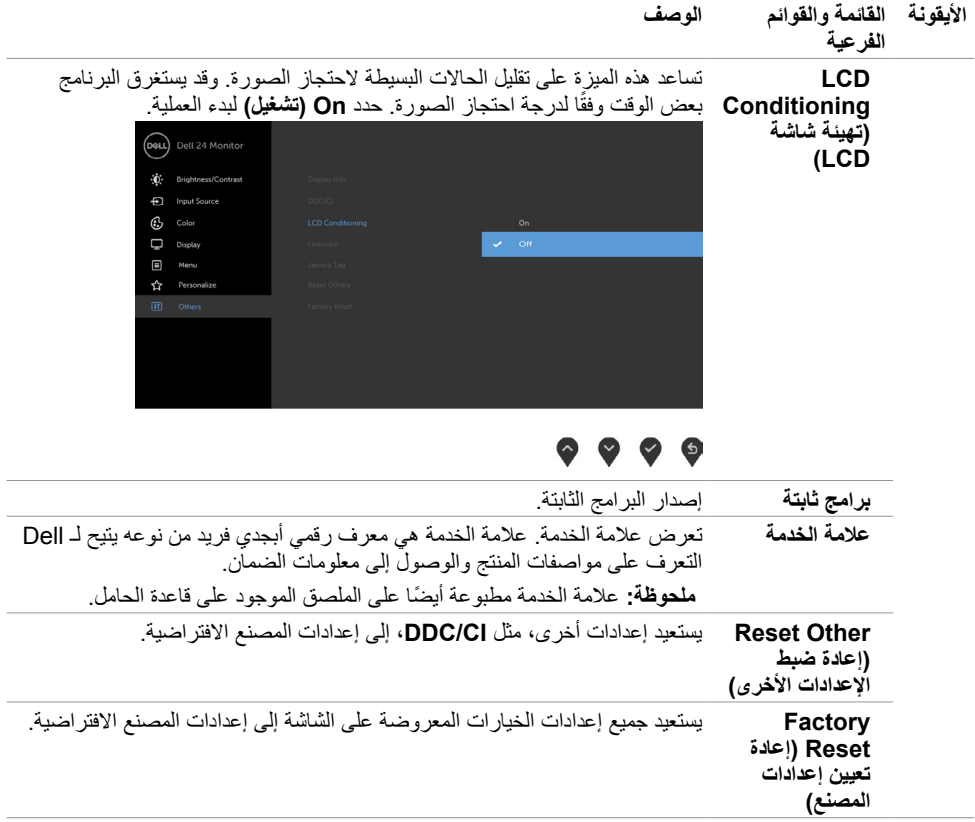

 $(\text{PELL})$ 

## **Messages Warning OSD( رسائل التحذير بقائمة المعلومات المعروضة على الشاشة(**

عند تمكين خاصية **Contrast Dynamic( التباين الديناميكي(** )في هذه األوضاع مسبقة الضبط: **Game( األلعاب(** أو **Movie( األفالم(**، يتم تعطيل ضبط السطوع اليدوي.

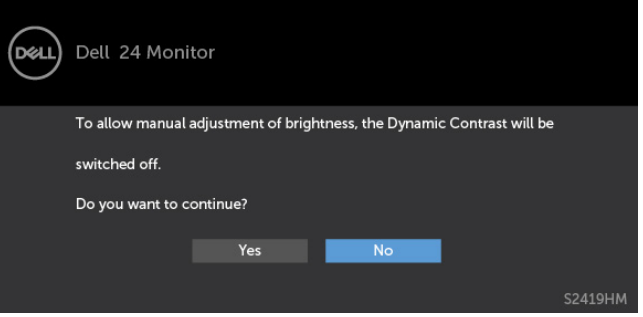

عندما لا تدعم الشاشة وضع دقة معينة ستشاهد الرسالة التالية:

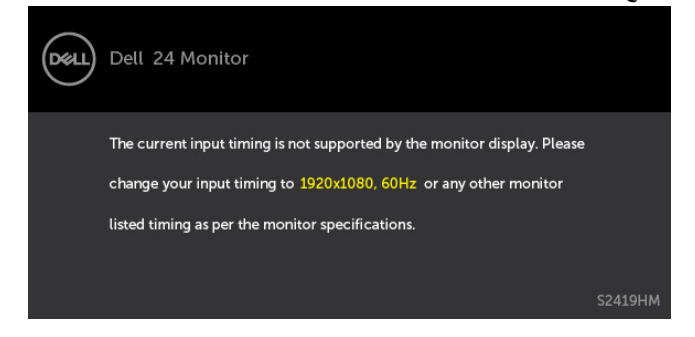

مما يعني أن الشاشة يتعذر عليها التزامن مع اإلشارة التي يتم استالمها من الكمبيوتر. [انظر خصائص الشاشة لمعر](#page-8-0)فة نطاقات التردد الأفقي والرأسي القابلة للتوجيه بواسطة هذا الكمبيوتر . الوضع الموصى به ١٩٢٠ × ١٠٨٠ . ستظهر لك الرسالة التالية قبل تعطيل وظيفة DDC/CI (قناة عرض البيانات/واجهة الأوامر):

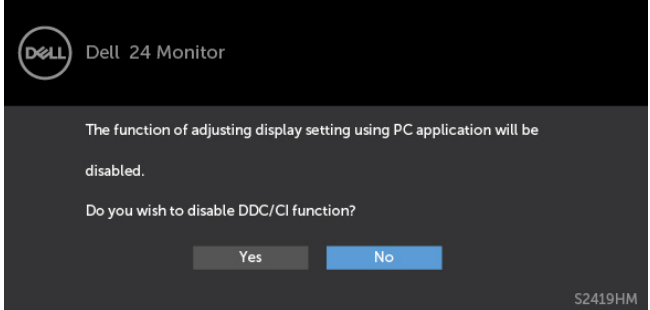

**DGI** 

عند دخول الشاشة في وضع **توفير الطاقة**، تظهر الرسالة التالية:

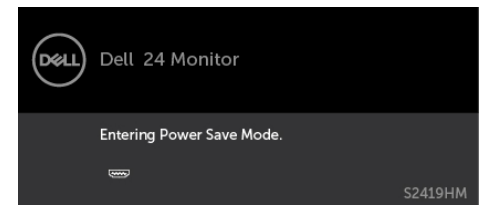

قم بتنشيط الكمبيوتر وإيقاظ الشاشة للوصول إلى [خيارات المعروضة على الشاشة](#page-21-0). إذا ضغطت على أي زر خالف زر الطاقة، ستظهر واحدة من الرسائل التالية حسب اإلدخال المحدد:

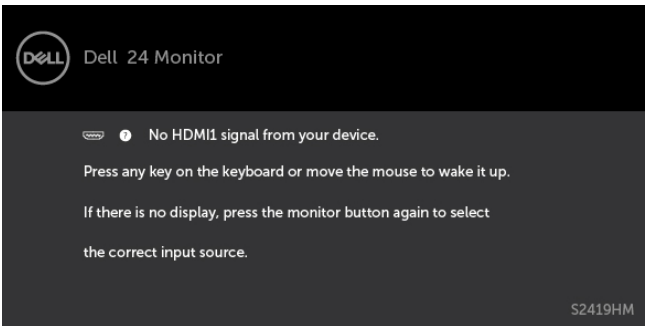

عندما يحاول المستخدم تغيير الوضع المسبق الضبط أثناء تشغيل ميزة HDR Smart, ستظهر الرسالة التالية:

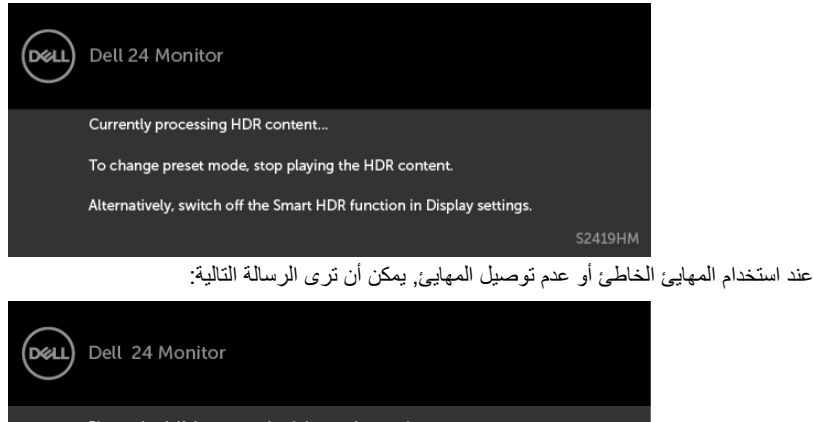

Please check if the power plug is inserted properly

or if the correct power adapter is used.

**DELI** 

في حالة تحديد دخل **1HDMI**و 2HDMI وعدم توصيل الكبل المناظر، سيظهر مربع الحوار المتحرك كما هو موضح أدناه.

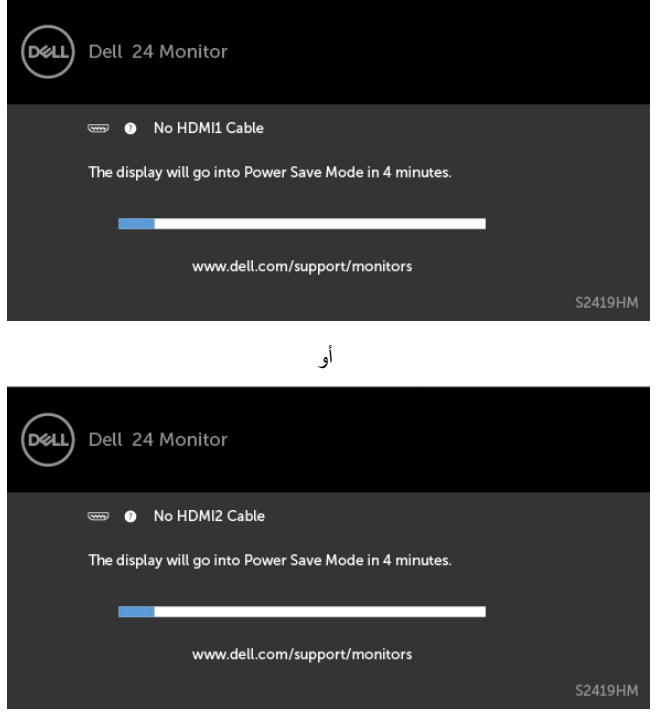

انظر [استكشاف األعطال وإصالحها](#page-34-0) للحصول على مزيد من المعلومات.

<span id="page-34-0"></span> **تحذير: قبل الشروع في تنفيذ أي من اإلجراءات الواردة في هذا القسم، يرجى اتباع [التعليمات المتعلقة بالسالمة](#page-39-0).**

# **اختبار ذاتي**

توفر شاشتك ميزة االختبار الذاتي الذي يسمح بالتحقق مما إذا كانت الشاشة تعمل بشكل صحيح. إذا تم توصيل الشاشة والكمبيوتر بشكل صحيح لكن الشاشة ما زالت مظلمة، فقم بتشغيل االختبار الذاتي للشاشة عن طريق تنفيذ الخطوات التالية:

- **1** أوقف تشغيل الكمبيوتر والشاشة.
- **2** انزع كبل الفيديو من الجهة الخلفية للكمبيوتر. لضمان التشغيل الصحيح لالختبار الذاتي قم بإزالة جميع الكابالت الرقمية والتناظرية من خلف الكمبيوتر.
	- **3** قم بتشغيل الشاشة.

يجب أن يظهر مربع الحوار المنبثق على الشاشة (في مقابل الخلفية السوداء) إذا تعذر على الشاشة استشعار إشارة فيديو وأن تعمل بشكل صحيح. أثناء التواجد في وضع الاختبار الذاتي، يبقى مؤشر LED الخاص بالطاقة باللون الأبيض. أيضًا، استنادا إلى الدخل المحدد، سيتم تمرير أحد مربعات الحوار المعروضة أدناه بشكل مستمر خالل الشاشة.

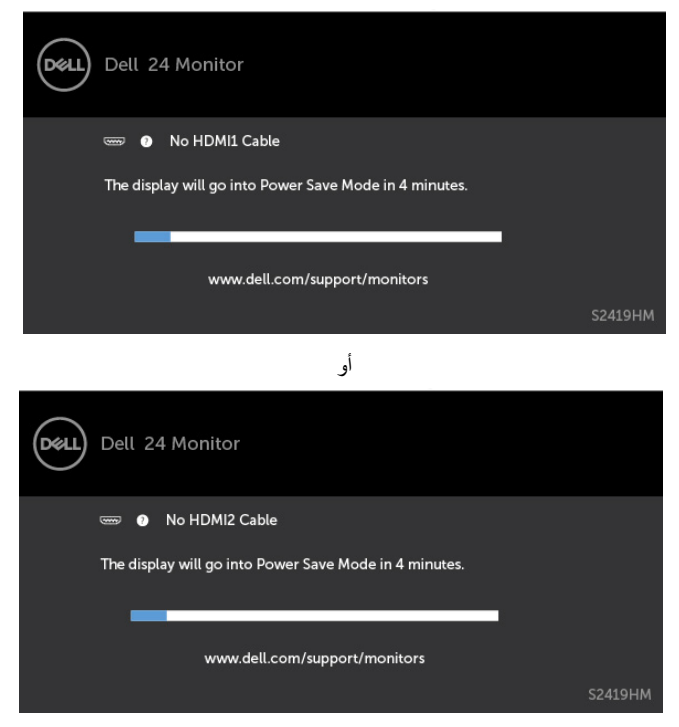

**DELI** 

- ًا. ً أو تالف **4** ً يظهر هذا المربع أيضا أثناء تشغيل النظام العادي، إذا أصبح كابل الفيديو مفصوال
	- **5** ّ أطفأ شاشتك وأعد توصيل كابل الفيديو؛ ثم شغل كًل من الكمبيوتر والشاشة.

<span id="page-35-0"></span>إذا بقيت الشاشة فارغة بعد استخدام اإلجراء السابق، تحقق من وحدة تحكم الفيديو والكمبيوتر، ألن الشاشة تعمل بشكل صحيح.

### **تشخصيات مضمنة**

تشتمل الشاشة على أداة تشخيص مضمنة تساعد في تحديد ما إذا كانت الحالة غير الطبيعية للشاشة التي تواجهها مشكلة موروثة في الشاشة، أو الكمبيوتر وبطاقة الفيديو.

**مالحظة:** يمكنك تشغيل المؤشرات الداخلية فقط عندما ال يكون كابل الفيديو موصوًل والشاشة في وضع االختبار الذاتي.

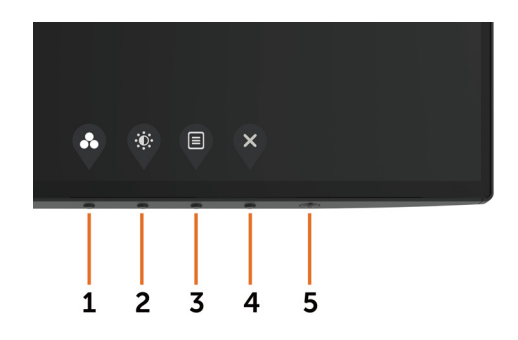

لتشغيل التشخيصات المضمنة:

 **1** تأكد من نظافة الشاشة )ال توجد جسيمات أتربة على سطح الشاشة(. **2** افصل كابل )كابالت( الفيديو من خلف الكمبيوتر أو الشاشة. ثم تدخل الشاشة في وضع االختبار الذاتي. ثوان. ستظهر شاشة رمادية. **3** اضغط مع االستمرار على الزر 1 لمدة 5 ٍ ًا عن أي شيء غير طبيعي. **4** افحص الشاشة بعناية بحث **5** اضغط على **الزر 1** في اللوحة األمامية مرة أخرى. يتغير لون الشاشة إلى اللون األحمر. **6** افحص الشاشة للتأكد من عدم وجود أي حاالت غير طبيعية. **7** كرر الخطوتين 5 و6 لفحص الشاشة باأللوان األخضر واألزرق واألسود واألبيض وشاشات النصوص. يكتمل االختبار عند ظهور شاشة النص. للخروج، اضغط على **الزر 1** مرة أخرى.

إذا لم تكتشف أي شيء غير طبيعي في الشاشة عند استخدام أداة التشخيص المضمنة، فإن الشاشة تعمل بشكل صحيح. تحقق من بطاقة الفيديو والكمبيوتر.

**36** | **حالصإو لاطعألا فاشكتسا**

DELI

# **استعادة إصدار HDMI**

<span id="page-36-0"></span>توفر الشاشة آلية أمن من التعطل الستعادة إصدار HDMI. يتحول HDMI إلى اإلصدار 2.0 عندما يتم تحديد أحد أوضاع HDR( النطاق الديناميكي العالي( الذكي. إذا صارت الشاشة فارغة بعد تحويل HDMI إلى اإلصدار ,2.0 فقم بالخطوات التالية إلعادة HDMI إلى اإلصدار :1.4

**1** اضغط على أي مفتاح من مفاتيح القائمة لتنشيط الشاشة.

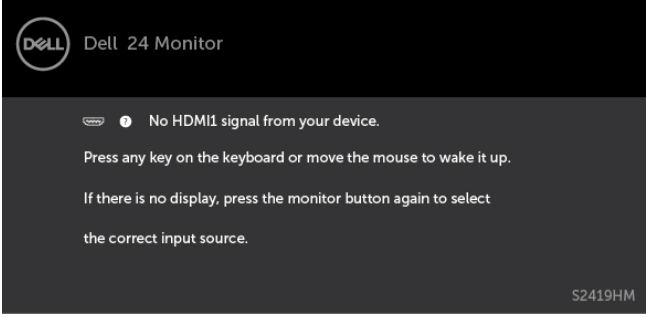

**2** اضغط على أي مفتاح من مفاتيح القائمة لدخول قائمة اختيار مصدر الدخل.

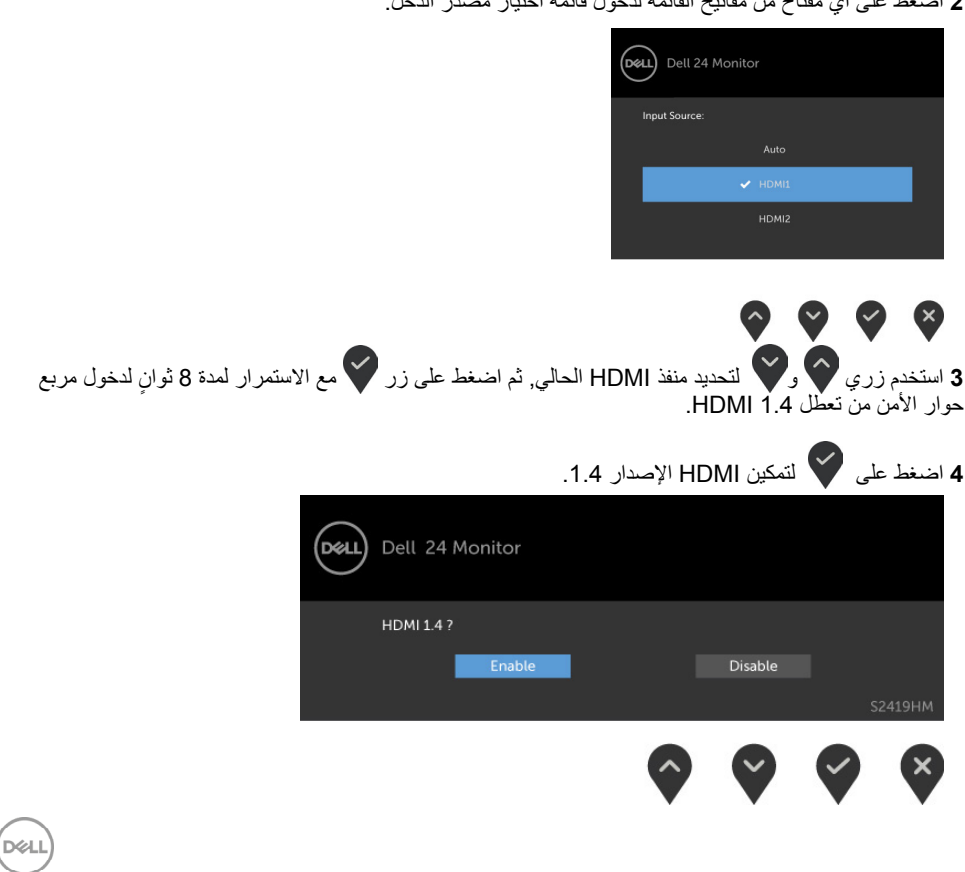

## **مشكالت شائعة**

<span id="page-37-0"></span>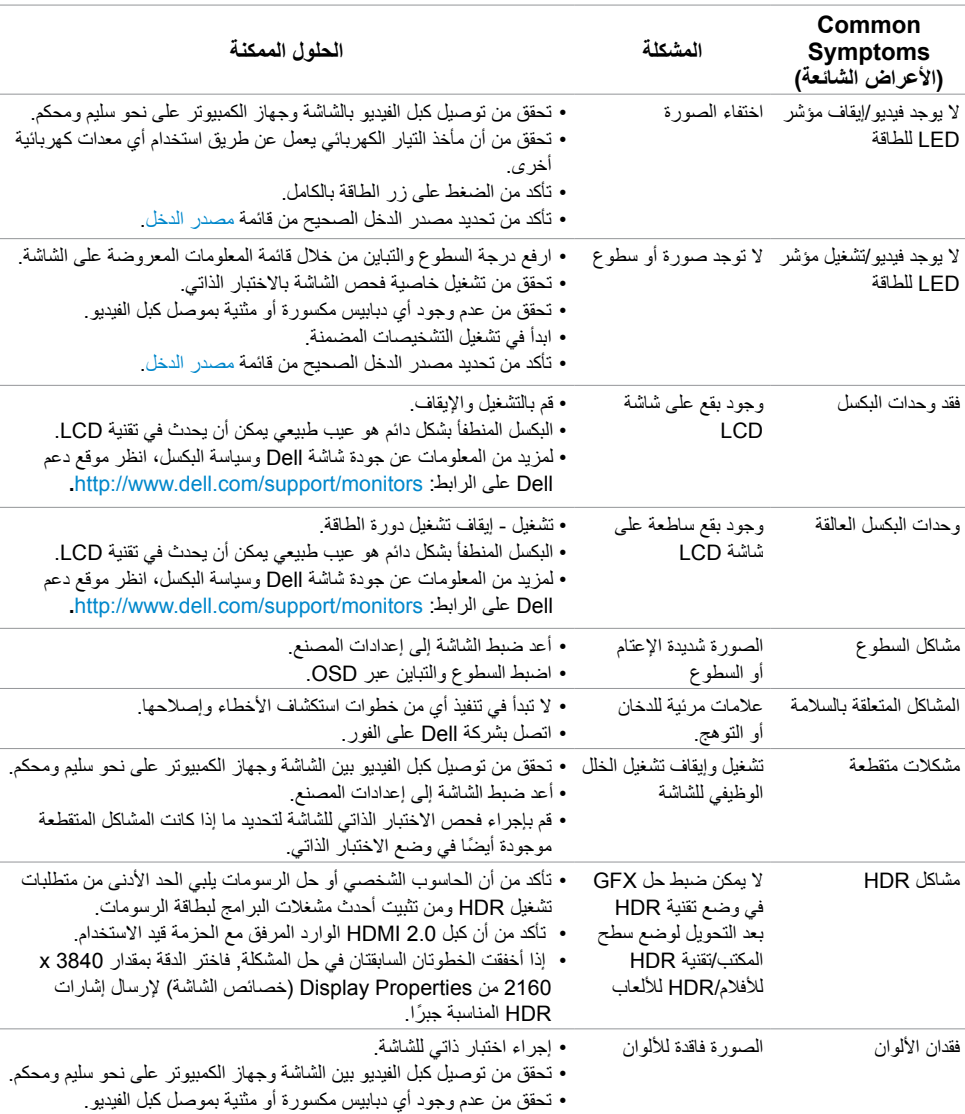

يحتوى الجدول التالي على معلومات عامة عن مشكالت الشاشة الشائعة المحتمل مواجهتها والحلول الممكنة:

<span id="page-38-0"></span>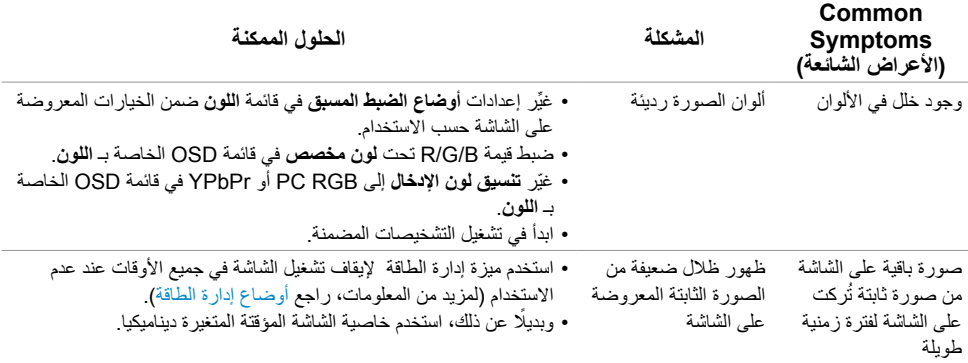

# **المشكالت الخاصة بالمنتج**

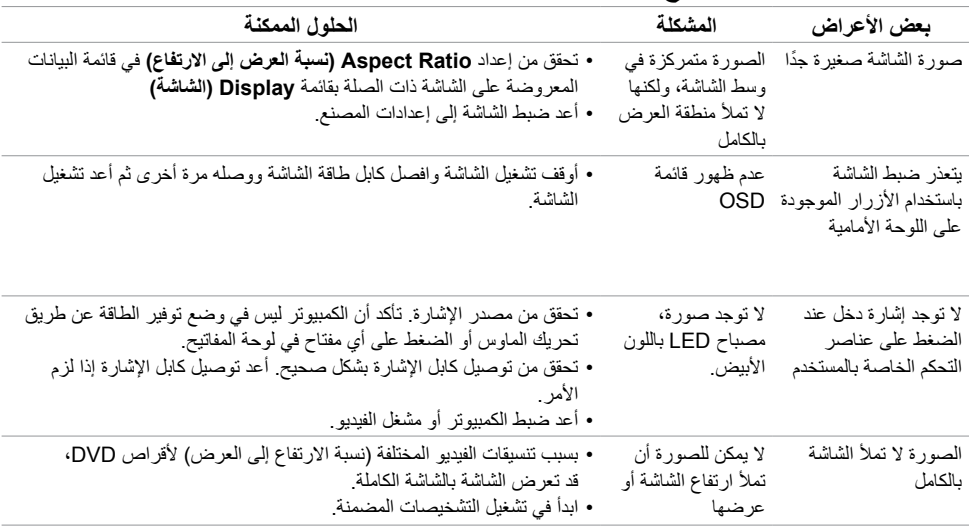

 $(PELL)$ 

### **التعليمات المتعلقة بالسالمة**

<span id="page-39-0"></span>بالنسبة للشاشات التي بها إطارات المعة يجب أن يفكر المستخدم في وضع الشاشة ألن اإلطار قد يسبب انعكاسات مزعجة من الضوء المحيط والأسطح اللامعة.

 **تحذير: استخدام عناصر تحكم أو عمليات ضبط أو إجراءات غير تلك المذكورة في هذا المستند قد يؤدي إلى التعرض للصدمة، أو المخاطر الكهربائية، و/أو المخاطر الكيميائية.** للحصول على معلومات حول تعليمات السالمة، يرجى الرجوع إلى المعلومات الخاصة بالسالمة والبيئة والمعلومات التنظيمية )SERI).

# **إخطارات FCC( الواليات المتحدة فقط( والمعلومات التنظيمية األخرى**

للحصول على مالحظات FCC والمعلومات التنظيمية األخرى، راجع موقع التوافق التنظيمي الموجود على www.dell.com/regulatory\_compliance

# **االتصال بشركة Dell**

 **مالحظة:** إذا لم يكن لديك اتصال نشط باإلنترنت، يمكنك العثور على معلومات االتصال على فاتورة شرائك، أو إيصال العبوة، أو الفاتورة، أو كتالوج منتج Dell.

تقدم شركة Dell ً خيارات دعم وخدمة متعددة سواء عبر شبكة اإلنترنت أو الهاتف. إال أن توافر هذه الخدمات يختلف تبعا الختالف البلد والمنتج، ومن ثم قد ال يتوافر بعضها في منطقتك.

#### **للحصول على محتوى دعم الشاشة عبر اإلنترنت:**

انظر www.dell.com/support/monitors.

**لالتصال بشركة Dell للحصول على الدعم الفني أو لالستفسار عن أمور تتعلق بالمبيعات أو بخدمة العمالء:**

- **1** اذهب إلى [support/com.dell.www](http://www.dell.com/support).
- **2** تحقق من البلد أو المنطقة التي توجد بها في القائمة المنسدلة »اختر دولة/منطقة« بالركن العلوي األيسر من الصفحة.
	- **3** انقر فوق **اتصل بنا** إلى جوار قائمة البالد المنسدلة.
	- ًا الحتياجاتك. **4** حدد رابط الخدمة أو الدعم المناسب وفق
		- **5** اختر الطريقة التي تفضلها لالتصال بالشركة.

**DGLI** 

**إعداد الشاشة**

<span id="page-40-0"></span>**مالحظة:** عندما تتم تلبية كل شروط تلبية خرج HDR, يمكن دعم الحد األقصى لدقة الدخل على 3840 x .2160

**تعيين دقة الشاشة على 1920 × 1080 )الحد األقصى(**

للحصول على أفضل أداء، قم بتعيين دقة الشاشة لتكون 1920 × 1080 بكسل عن طريق تنفيذ الخطوات التالية:

#### **في نظام التشغيلVista Windows أو 7 Windows أو 8 Windows ,أو8.1 Windows:**

- **1** في نظامي التشغيل **8** Windows أو**8.1** Windows فقط، حدد تجانب Desktop للتبديل إلى سطح المكتب الكالسيكي.
	- **2** انقر بزر الماوس األيمن فوق سطح المكتب ثم انقر فوق **resolution Screen( دقة الشاشة(**.
	- **3 انقر فوق القائمة المنسدلة ضمن قائمة Resolution Screen( دقة الشاشة( وحدد 1920 x .1080**
		- **4** انقر فوق الزر **OK( موافق(**.

#### **في نظام التشغيل10 Windows:**

- **1** انقر بزر الماوس األيمن على سطح المكتب ثم انقر على ) إعدادات العرض(.
	- **2** انقر فوق **settings display Advanced**.
	- **3** انقر فوق القائمة المنسدلة الدقة واختر 1920 × .1080
		- **4** ثم انقر فوق **Apply** .

**إ**ذا لم تظهر الدقة الموصى بها ضمن الخيارات، فقد يلزم تحديث برنامج تشغيل الرسومات. يرجى اختيار السيناريو أدناه الذي يمثل أفضل وصف لنظام الكمبيوتر الذي تستخدمه، واتبع الخطوات المتوفرة.

### **كمبيوتر Dell**

- **1** اذهب إلى [support/com.dell.www،](http://www.dell.com/support) أدخل عالمة الخدمة الخاصة بك، وقم بتنزيل أحدث عالمة تشغيل لبطاقة الرسومات الخاصة بك.
	- **2** بعد تثبيت برامج التشغيل لمهايئ الرسومات، حاول تعيين الدقة على 1920 × 1080 مرة أخرى.

 **مالحظة:** إذا لم تتمكن من ضبط الدقة على 1920 × 1080 فيرجى االتصال بـ Dell لالستعالم عن مهايئ رسومات يدعم هذه الدرجات من الدقة.

**D**ELI

### **كمبيوتر خالف Dell**

#### **في نظام التشغيلVista Windows أو 7 Windows أو 8 Windows ,أو8.1 Windows:**

- **1** في نظامي التشغيل **8** Windows أو**8.1** Windows فقط، حدد تجانب Desktop للتبديل إلى سطح المكتب الكالسيكي.
	- **2** انقر بزر الماوس األيمن فوق سطح المكتب ثم انقر فوق **Personalization( تخصيص(**.
		- **3** انقر فوق **تغيير إعدادات العرض**.
			- **4** انقر فوق **إعدادات متقدمة**.
- **5** حدد مزود المتحكم في الرسومات الخاص بك من الوصف الموجود أعلى النافذة )مثال: Intel ،AMD ،NVIDIA، إلخ(.
	- **6** َّ راجع موقع مزود بطاقة الرسومات لبرنامج التشغيل المحدث )مثال: [com.AMD.www://http](http://www.AMD.com) أو [com.NVIDIA.www://http](http://www.NVIDIA.com)).
		- **7** بعد تثبيت برامج التشغيل لمهايئ الرسومات، حاول تعيين الدقة على 1920 **× 1080** مرة أخرى.

#### **في نظام التشغيل10 Windows:**

- **1** انقر بزر الماوس األيمن على سطح المكتب ثم انقر على ) إعدادات العرض(.
	- **2** انقر فوق **settings display Advanced**.
	- 3 انقر فوق **properties adapter Display** .
- **4** حدد مزود المتحكم في الرسومات الخاص بك من الوصف الموجود أعلى النافذة )مثال: Intel ،AMD ،NVIDIA، إلخ(.
	- **5** َّ راجع موقع مزود بطاقة الرسومات لبرنامج التشغيل المحدث )مثال: [com.AMD.www://http](http://www.AMD.com) أو [com.NVIDIA.www://http](http://www.NVIDIA.com)).
		- **6** بعد تثبيت برامج التشغيل لمهايئ الرسومات، حاول تعيين الدقة على 1920 **× 1080** مرة أخرى.

 **مالحظة:** ً إذا لم تكن قادرا على تعيين الدقة الموصى بها، الرجاء االتصال بالشركة المصنعة لجهاز الكمبيوتر أو النظر في شراء محول رسومات يدعم دقة الفيديو.

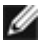

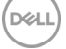

## **إرشادات الصيانة**

**تنظيف الشاشة**

 **تحذير: قبل تنظيف الشاشة، افصل كابل طاقة الشاشة من المأخذ الكهربائي.**

 **تنبيه: اقرأ [تعليمات السالمة](#page-39-0) واتبعها قبل تنظيف الشاشة.**  $\wedge$ 

<span id="page-42-0"></span>اتبع التعليمات الواردة بالقائمة أدناه للتعرف على أفضل الممارسات حال إخراج الشاشة من العبوة أو تنظيفها أو التعامل معها:

- استخدم قطعة قماش ناعمة ونظيفة مبللة قليلاً بالماء لتنظيف الشاشة المضادة للكهرباء الإستاتيكية. واستخدم نوعًا من القماش مخصص لتنظيف الشاشة أو أحد المحاليل المناسبة لتنظيف طبقة الشاشة المضادة للكهرباء اإلستاتيكية إن أمكن. تجنب استخدام البنزين أو التنر أو مادة الأمونيا أو مواد التنظيف الكاشطة أو الهواء المضغوط.
- ً استخدم قطعة قماش رطبة ناعمة لتنظيف الشاشة. تجنب استخدام أي نوع من المنظفات حيث إن بعض المنظفات تترك أثرا ً دهنيا على الشاشة.
	- إذا الحظت مسحوق أبيض عند فتح الشاشة، فامسحه بقطعة قماش.
- تعامل مع الشاشة بعناية ألن الشاشة ذات اللون الغامق قد تنخدش أو تظهر عالمات بيضاء أكثر من الشاشة ذات اللون الفاتح.
- ً للمساعدة في الحفاظ على أفضل جودة للصور على شاشتك، استخدم برنامج حفظ شاشة متغير ً ا ديناميكيا وأغلق الشاشة في حالة عدم االستخدام.

DELI